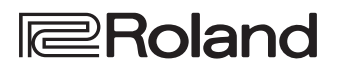

# **HP704 HP702**

Roland Digital Piano

**Owner's Manual**

**Bluetooth**®

## **Access the "Video Manual"**

**Watch the quick start video.**

If your device can't read the QR code, access the following location.

## **http://roland.cm/hp700**

\* If subtitles are not shown, press the subtitle button located in the lower right of the screen. To see English subtitles, choose "English" from the settings button.

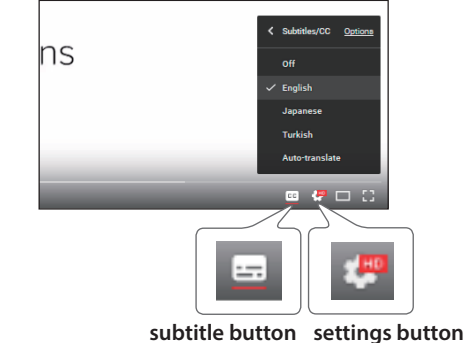

**Main Specifications** 

Roland HP704, HP702: Digital Piano

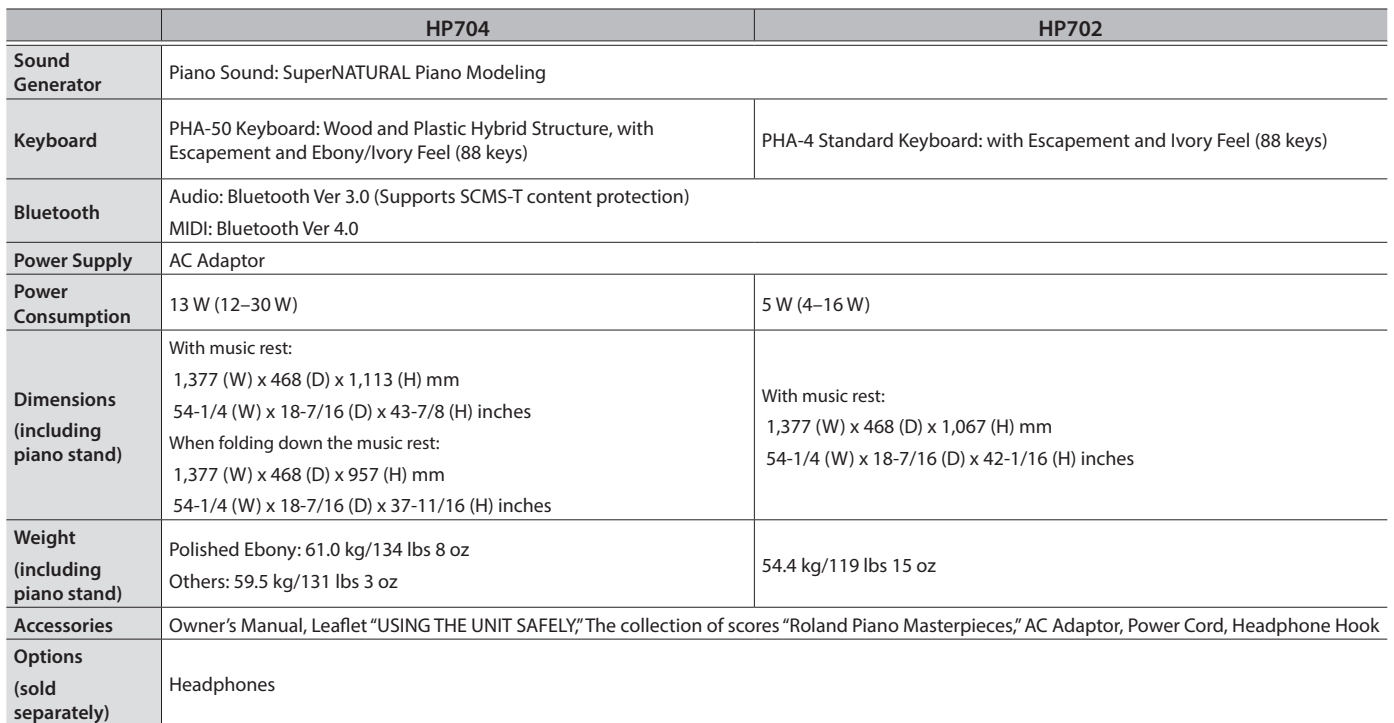

\* This document explains the specifications of the product at the time that the document was issued. For the latest information, refer to the Roland website.

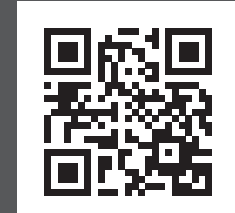

## HP704 HP702 Roland Digital Piano

#### **Owner's Manual**

### **Contents**

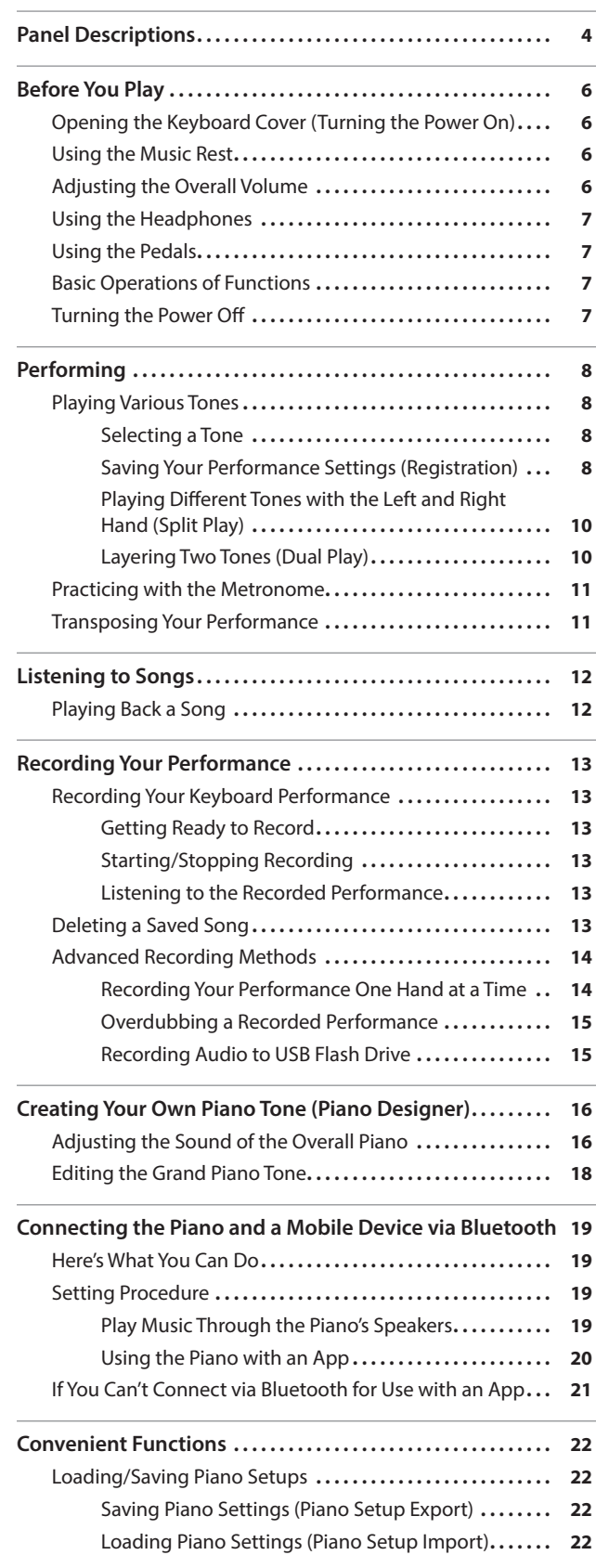

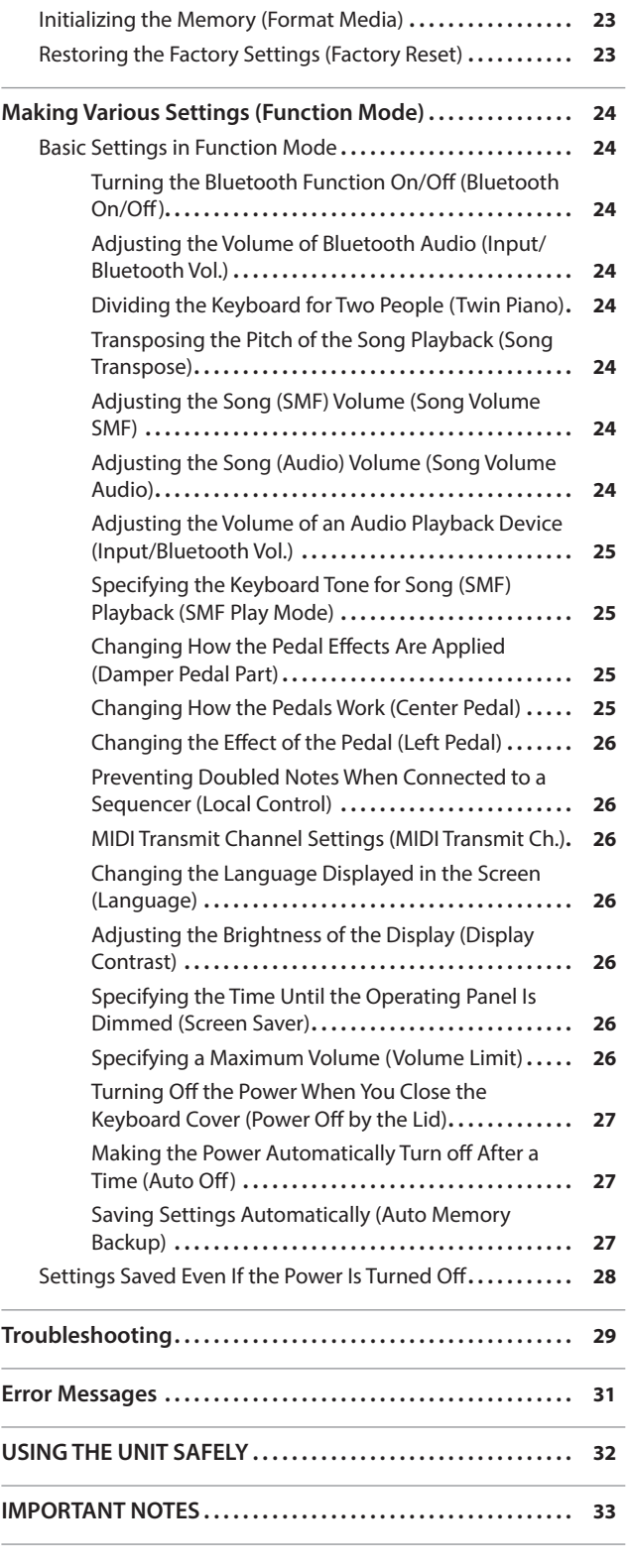

Before using this unit, carefully read "USING THE UNIT SAFELY" and "IMPORTANT NOTES" (leaflet "USING THE UNIT SAFELY" and Owner's Manual [\(p. 32](#page-31-0), [p. 33\)](#page-32-0)). After reading, keep the document(s) including those sections where it will be available for immediate reference.

## <span id="page-3-0"></span>Panel Descriptions  $\bigcirc$  $\left\vert \psi\right\rangle$ Snlit/Dua E. Pian String Othe **1 2 3 4 5 6 7 8 9 10 11 12 13 14 15 16 17 18 CONSTRUCTION OF THE REAL PROPERTY AND REAL PROPERTY.**

\* To prevent malfunction and equipment failure, always turn down the volume, and turn off all the units before making any connections.

**20 21 22 23 24**

L/Mond

#### **1** [b] (Power) button

Computer Memory

Turns the power on/off. ([p. 6\)](#page-5-1)

This piano also lets you turn the power on/off by opening or closing the keyboard cover.

#### **2** [ $\leftrightarrow$ ] (Volume) knob

Adjusts the volume of the entire piano.

This adjusts the volume for playing the piano or playing back the songs. If headphones are connected, it adjusts the volume of the headphones. ([p. 6](#page-5-2), [p. 7\)](#page-6-1)

#### **<sup>3</sup>** [Piano Designer] button

Adjusts various elements of the piano's sound, allowing you to customize the sound to your preference. [\(p. 16](#page-15-1))

#### **<sup>4</sup>** [Transpose] button

The keyboard can be transposed in semitone steps.

When accompanying a vocal, or when performing as a singerinstrumentalist, you can transpose the pitch to match the singer's pitch range without changing the fingering of your keyboard playing. [\(p. 11](#page-10-1))

#### **<sup>5</sup>** [Split/Dual] button

Lets you play different tones in the left- and right-hand areas of the keyboard (Split Play), or layer two tones together on the keyboard (Dual Play). ([p. 10\)](#page-9-1)

#### **<sup>6</sup>** Tone buttons

Select the sound that's played by the keyboard. [\(p. 8\)](#page-7-1)

#### **<sup>7</sup>** [Registration] button

Lets you register your favorite performance settings so that you can easily recall those settings while you perform.

#### **<sup>8</sup>** Display

**19**

This shows information such as the tone name, song name, tempo, and time signature.

**\* The illustration shows the HP704.**

#### **9** [ $\pm$ ] (select/confirm) knob

Changes or confirms an item or value shown in the screen. [\(p. 7](#page-6-2))

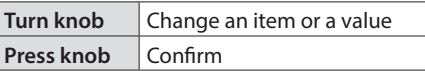

#### **<sup>10</sup>** [ ] (back) button

Returns to the previous screen, or exits the current screen. [\(p. 7\)](#page-6-2)

#### **1**  $\boxed{1}$  (song) button

Selects the built-in song or recorded performance that will be played back. [\(p. 12](#page-11-1))

#### **12** [►/■] (play/stop) button

Plays/stops the song playback, or start/stops recording. [\(p. 12](#page-11-1), [p. 13](#page-12-1))

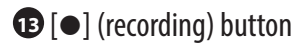

Records the performance that you play. ([p. 13](#page-12-1))

**<sup>14</sup>** [Part] button

Lets you select the performance part (right-hand, left-hand, accompaniment) that will play back. This also lets you record parts separately. [\(p. 12](#page-11-2), [p. 14\)](#page-13-1)

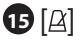

#### **15** [ $\Delta$ ] (metronome) button

Turns the metronome on/off. [\(p. 11](#page-10-2))

#### Panel Descriptions

<span id="page-4-0"></span>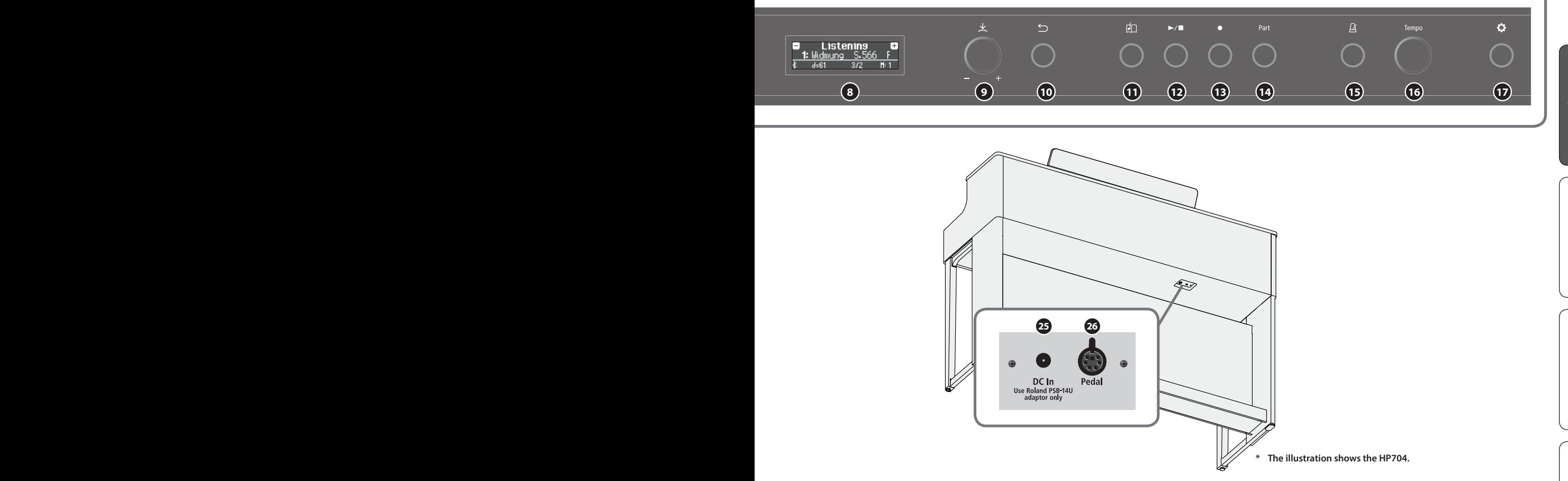

#### **<sup>16</sup>** [Tempo] knob

Changes the tempo of the metronome or song. Turning the knob toward the right makes the tempo faster, and turning it toward the left makes the tempo slower. Long-press the knob to return to the default value.

- Changing the metronome tempo ([p. 11\)](#page-10-2)
- Changing the song tempo ([p. 12\)](#page-11-3)

#### **17** [**43**] (settings) button

Lets you access function mode, where you can change various settings. ([p. 24\)](#page-23-1)

#### **<sup>18</sup>** Music rest

Place printed music here. [\(p. 6\)](#page-5-3)

#### **<sup>19</sup>** Pedal

By pressing the pedals, you can apply effects to the sound of the piano. You can also assign a variety of functions to the pedals.

- Apply effects to the sound of the piano ([p. 7\)](#page-6-3)
- Assign functions to the pedals [\(p. 25](#page-24-1))

#### **<sup>20</sup>** USB Computer port

Here you can connect your computer via a USB cable (sold separately). If your computer is connected, performance data can be transferred between the piano and sequencer software (sold separately) on your computer, allowing you to produce or edit music.

#### **<sup>21</sup>** USB Memory port

Here you can connect a USB flash drive. You can use it to record your piano performance as audio, or use the piano to play back music data (WAVE files, MIDI files, MP3 files) from the USB flash drive. ([p. 15,](#page-14-1) [p. 12](#page-11-4))

#### **<sup>22</sup>** Input jack

Here you can connect a stereo mini-plug cable for connecting your iPod or other audio player. The sound that's played back from your audio player can be heard from the piano's speakers. You can also play the piano along with the playback audio.

#### **<sup>23</sup>** Output jacks (L/Mono, R)

Here you can connect external speakers via cables that are equipped with mono 1/4" plugs (commercially available). Since this lets the sound of the piano be louder, it is useful when you are playing in front of a large number of people.

#### **<sup>24</sup>** Phones jacks

Here you can connect stereo headphones. This piano has two headphone jacks, two people can also use headphones simultaneously. [\(p. 7](#page-6-1))

#### <span id="page-4-2"></span>**<sup>25</sup>** DC In jack

Connect the included AC adaptor here.

#### <span id="page-4-1"></span>**<sup>26</sup>** Pedal jack

Connect the pedal cord here.

<span id="page-5-0"></span>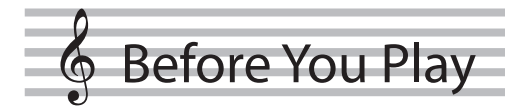

## <span id="page-5-1"></span>Opening the Keyboard Cover (Turning the Power On)

This piano lets you turn the power on/off simply by opening or closing the keyboard cover.

- \* You can also leave the keyboard cover open and turn the power on/off by pressing the  $[\circlearrowright]$  button.
- You might hear some sound when switching the unit on/off. However, this is normal and does not indicate a malfunction.
- \* If external speakers are connected to the piano, minimize the volume of your external devices before opening the keyboard cover.

#### **1. Open the keyboard cover.**

To open the keyboard cover, use both hands to lift it lightly, and slide it away from yourself.

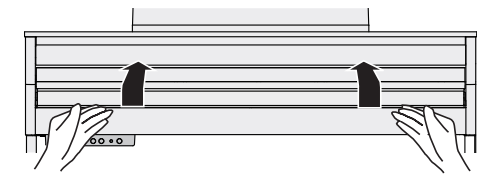

When opening or closing the keyboard cover, take care not to pinch your fingers between the moving part and the body of the unit. Pay special attention to this when using the unit where children are present.

#### Using the keyboard cover to conceal the panel (Classic Position)

If you raise the keyboard cover slowly, it stops at a position that hides the buttons and the display. If you use the cover to hide the operation panel, you'll be able to play as though you were playing an acoustic piano. When you push the cover further inward and up, it stops in a position where the operation panel is visible.

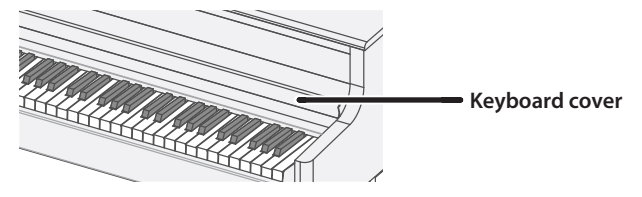

## <span id="page-5-3"></span>Using the Music Rest

#### **HP704 only**

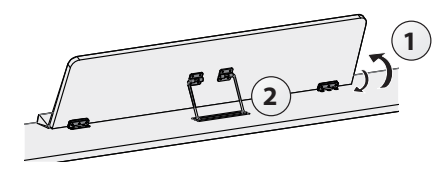

**1. Gently raise the music rest.**

#### **2. Fit the latch into one of the slots so that the music rest is at the desired angle.**

The long groove is the normal position.

#### **3. Raise the page retainers.**

You can use these to keep the pages of your printed music in place. If not using them, leave them folded down.

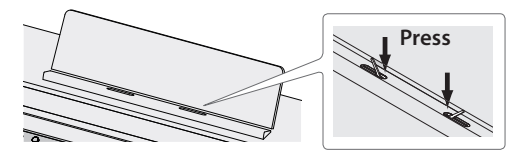

When folding down the music rest, take care not to pinch your fingers between the moving part and the body of the unit. Pay special attention to this when using the unit where children are present (HP704 only).

## <span id="page-5-2"></span>Adjusting the Overall Volume

Turn the [ $\bullet$ ] knob to adjust the volume.

The speaker volume and headphone volume can be set separately.

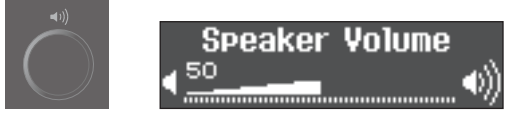

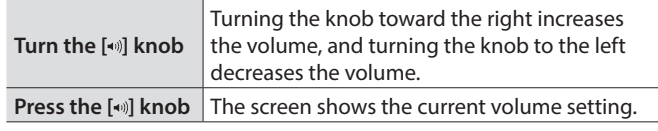

#### Concerning the Auto Off function

The power to this unit will be turned off automatically after a predetermined amount of time has passed since it was last used for playing music, or its buttons or controls were operated (Auto Off function).

If you do not want the power to be turned off automatically, disengage the Auto Off function ([p. 27\)](#page-26-1).

- Any settings that you are in the process of editing will be lost when the power is turned off. If you have any settings that you want to keep, you should save them beforehand [\(p. 28](#page-27-1)).
- To restore power, turn the power on again.

Englist

Deutsch

Français

Italiano

## <span id="page-6-1"></span><span id="page-6-0"></span>Using the Headphones

Use headphones if you want to perform without the sound being heard nearby. This piano has two headphone jacks, two people can also use headphones simultaneously.

#### **1. Connect your headphones to the headphone jack.**

When you connect headphones, sound is no longer heard from the piano's speakers.

#### **2. Use the [ ] knob to adjust the volume of the headphones.**

#### **MEMO**

Whenever you are not using the headphones, you can hang them on the headphone hook.

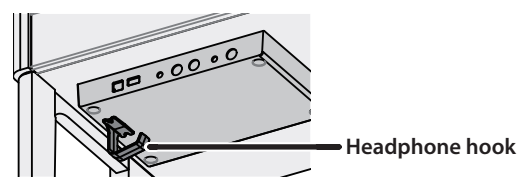

## <span id="page-6-3"></span>Using the Pedals

By pressing the pedals, you can apply effects to the sound of the piano.

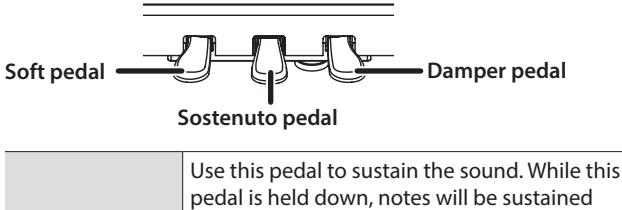

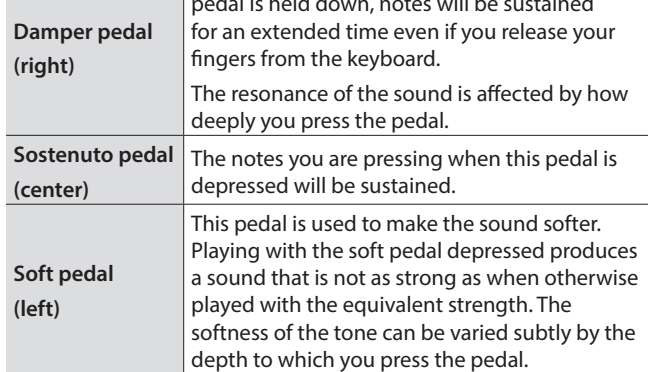

When operating the pedal, take care not to pinch your fingers between the moving part and the body of the unit. Pay special attention to this when using the unit where children are present.

#### **NOTE**

Under the pedals there is an adjuster for securing the pedals. As you use the piano, the adjuster might creep upward, allowing the pedals to wobble when you step on them. If this occurs, turn the adjuster to lower it into firm contact with the floor. In particular if the piano is placed on carpet, you should lower the adjuster so that it firmly presses down on the floor.

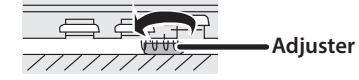

## <span id="page-6-2"></span>Basic Operations of Functions

To operate the functions of this piano, you use the  $[\pm]$  (select/ confirm) knob and the [ $\supset$ ] (back) button.

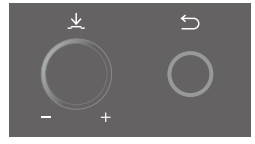

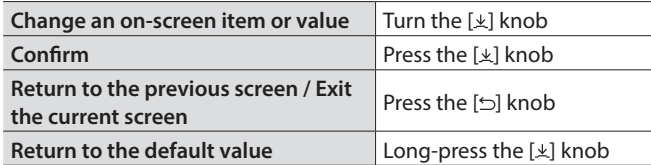

## Turning the Power Off

#### **1. Long-press the [**L**] button.**

- This piano lets you turn off the power simply by closing the keyboard cover.
- \* Never disconnect the power cord 10 seconds after turning the power off. Malfunctions might occur if you disconnect the power cord while the system is still processing.

#### **NOTE**

Take care that foreign objects, such as sheet music or other papers, do not enter the piano through openings in the keyboard cover. Also, do not open the cover while papers are placed on the cover. Doing so might make the papers impossible to remove, causing malfunctions.

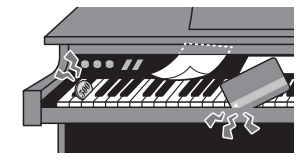

## <span id="page-7-0"></span>**Performing**

## <span id="page-7-1"></span>Playing Various Tones

## Selecting a Tone

In addition to piano sounds, the piano lets you enjoy performing with many other sounds. There are four groups of tones; each tone button selects a group.

Refer to the "Tone List" at the end of this manual.

#### **Tone groups**

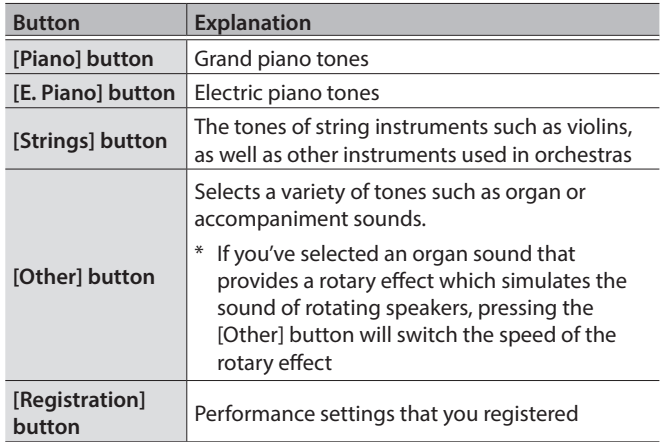

#### **1. Press a tone button (e.g., [Piano]).**

The tone group is selected. The name of the currently selected tone is shown.

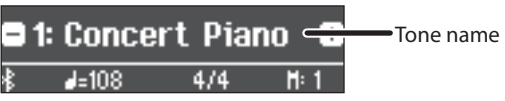

#### **2. Turn the [ ] knob.**

You can select other tones in the tone group.

#### **Selecting tones from the [Other] button**

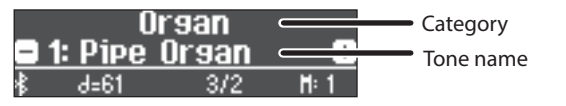

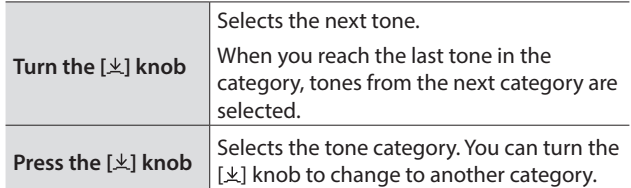

## <span id="page-7-2"></span>Saving Your Performance Settings (Registration)

Lets you register your favorite performance settings so that you can easily recall those settings while you perform.

Such settings are called a "Registration." You can save a total of 36 registrations, 9 each in buttons [1]–[4]. These 36 registrations are collectively called a "Registration set."

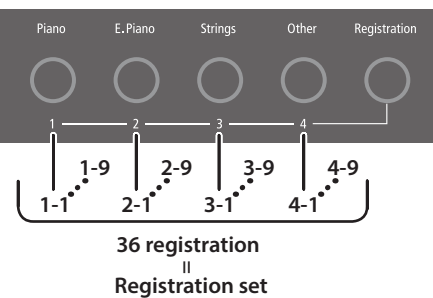

## Settings that are saved in a registration

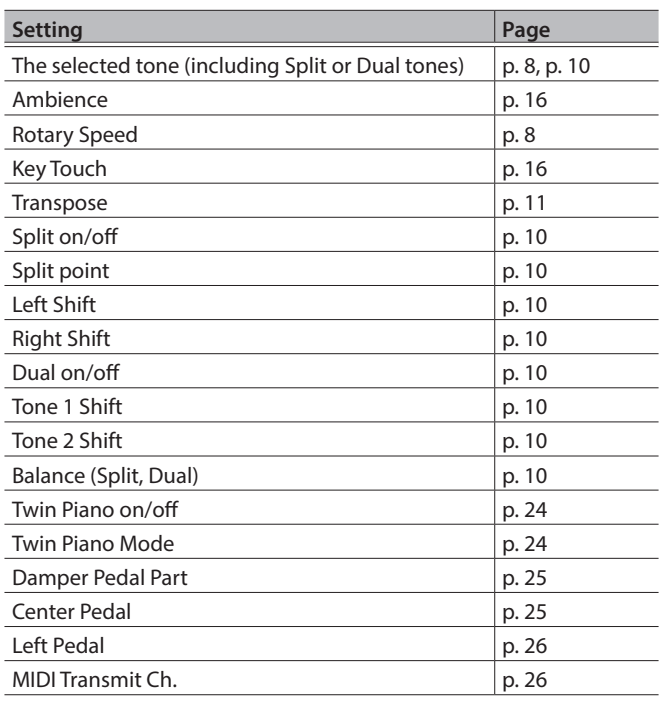

## Recalling and editing a registration

- **1. Press the [Registration] button.**
- **2. Press a number button ([1] to [4]) to choose the location where the desired registration is saved.**
- **3. Turn the [ ] knob to select the registration variation.**

The selected registration is recalled.

#### **MEMO**

You can also use a pedal to recall registrations [\(p. 26](#page-25-3)).

**4. To edit the selected registration, press the [ ] knob**  and then turn the [ $\angle$ ] knob toward the right.

#### **MEMO**

If you press the [Registration] button to exit the Registration screen, you will return to the state prior to recalling the registration.

### Saving current settings into a registration

#### **NOTE**

When you save a registration into a location, it will overwrite any registration already stored at that location.

**1. While holding down the [Registration] button, press a button from [1] to [4] to select a registration and then turn the [ ] knob to select a registration variation.**

#### **2. Rename the registration.**

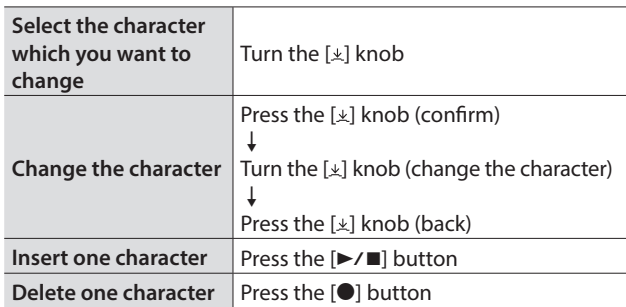

If you decide to cancel, press the [b] button.

#### **3.** Turn the  $[\n\pm]$  knob to select the  $\checkmark$  at the right **edge of the screen, and then press the [ ] knob to confirm.**

The registration is saved.

#### **NOTE**

Never turn off the power while the screen indicates "Executing..."

## <span id="page-8-0"></span>Saving a registration set (Registration Export)

You can save all registrations held in registration memory into a registration set on a USB flash drive.

#### **1. Connect your USB flash drive to the USB Memory port.**

\* Never turn off the power or disconnect a USB flash drive or the power cord while the USB flash drive access indicator is blinking.

#### **2. Press the [ ] button.**

The  $[**Q**]$  button is lit, and the piano is in function mode.

#### **3. Turn the [ ] knob to access the "Registration Export" screen.**

#### **4. Press the [ ] knob to confirm.**

The Registration Export screen appears.

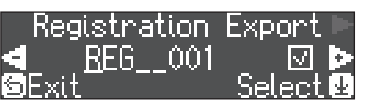

#### **5. Rename the registration set.**

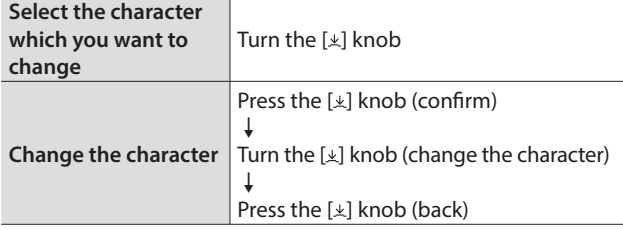

**Insert one character** Press the [►/■] button **Delete one character** Press the [<sup>0</sup>] button

If you decide to cancel, press the [b] button.

**6.** Turn the  $[\n\pm]$  knob to select the  $\checkmark$  at the right **edge of the screen, and then press the [ ] knob to confirm.**

The settings are saved.

#### **NOTE**

Never turn off the power while the screen indicates "Executing..."

#### **7. Press the [ ] button to exit function mode.** The  $[**②**]$  button goes dark.

#### <span id="page-8-1"></span>Loading a saved registration set (Registration Import)

Here's how a registration set that's saved on a USB flash drive can be loaded into the [Registration] button.

#### **NOTE**

When you load a registration set, the registrations that were saved in the [Registration] button are overwritten and lost. If you don't want to lose these registrations, save them to a USB flash drive.

**1. Connect your USB flash drive to the USB Memory port.**

#### **2. Press the [ ] button.**

The  $[\phi]$  button is lit, and the piano is in function mode.

**3. Turn the [ ] knob to access the "Registration Import" screen.**

#### **4. Press the [ ] knob to confirm.**

The Registration Import screen appears.

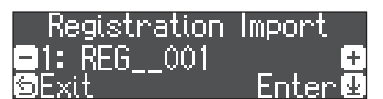

- **5. Turn the [ ] knob to select the registration set that you want to load.**
- **6. Press the [ ] knob.**

A confirmation message appears.

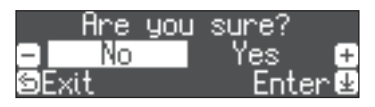

If you decide to cancel, press the [5] button.

**7. Turn the [ ] knob to select "Yes," and then press the [ ] knob.**

The settings are loaded.

#### **NOTE**

Never turn off the power while the screen indicates "Executing..."

**8. Press the [ ] button to exit function mode.** The  $[**②**]$  button goes dark.

## <span id="page-9-1"></span><span id="page-9-0"></span>Playing Different Tones with the Left and Right Hand (Split Play)

You can perform using different tones in the left and right regions of the keyboard, divided at a specific note. This setting is called "Split Play," and the point at which the keyboard is divided is called the "split point."

#### **1. Press the [Split/Dual] button several times to access the Split screen.**

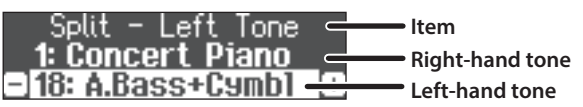

When you turn on the power, "Concert Piano" is selected as the right-hand tone and "A.Bass + Cymbal" is selected as the left-hand tone.

When split turns on, the keyboard settings are as follows.

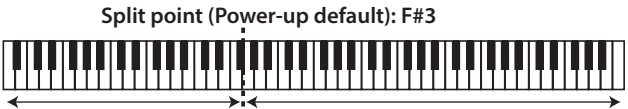

**Left-hand tone Right-hand tone**

**2. To exit the Split Play, press the [Split/Dual] button several times to go dark.**

## Changing the settings for Split Play

To edit the following settings, access the Split screen.

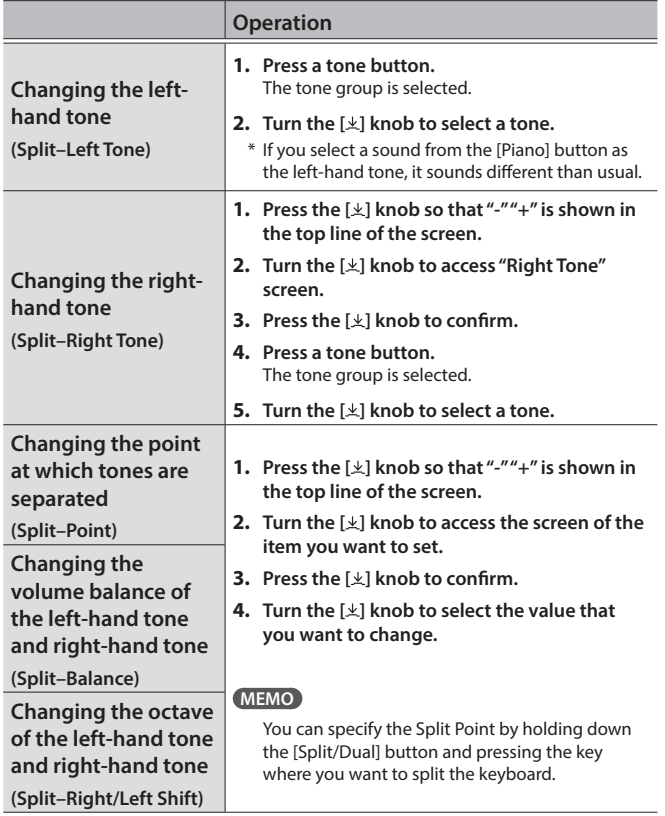

## <span id="page-9-2"></span>Layering Two Tones (Dual Play)

You can play two tones simultaneously from a single key. This function is called "Dual Play."

#### **1. Press the [Split/Dual] button several times to access the Dual screen.**

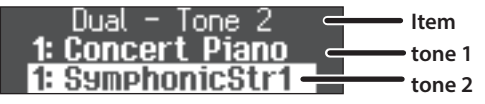

When you turn on the power, "Concert Piano" is selected as the tone 1 and "Symphonic Str1" is selected as the tone 2.

#### **2. To exit the Dual Play, press the [Split/Dual] button several times to go dark.**

## Changing the settings for Dual Play

To edit the following settings, access the Dual screen.

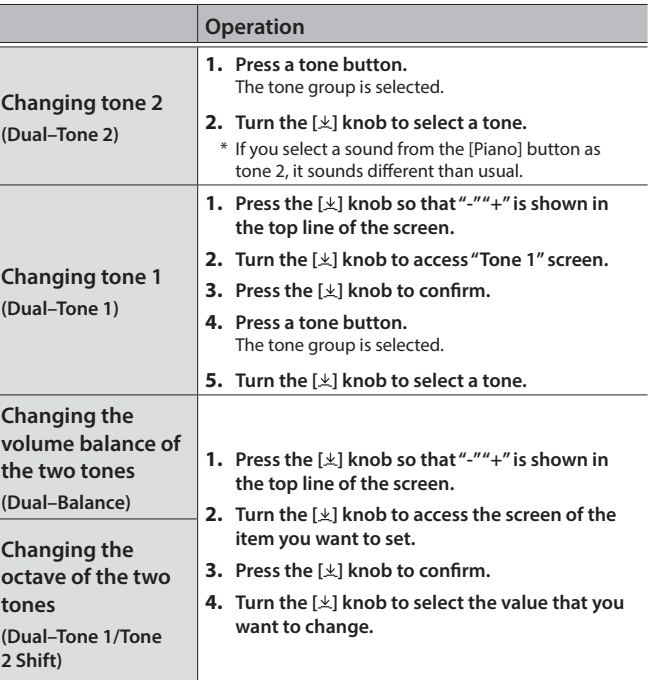

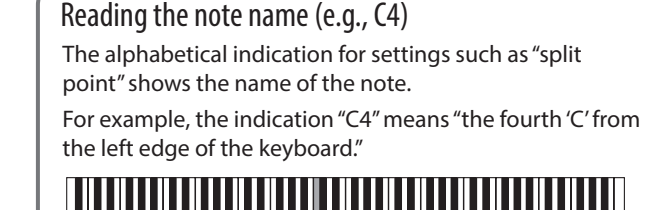

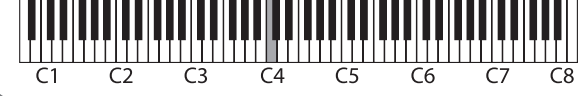

## <span id="page-10-2"></span><span id="page-10-0"></span>Practicing with the Metronome

You can practice while hearing a metronome.

#### **1.** Press the  $[\Delta]$  button.

The  $[ $\Delta$ ] button blinks, and the metronome sounds.$ 

#### **MEMO**

If a song is playing, the metronome sounds at the tempo and time signature of that song.

#### **2. To change the tempo, turn the [Tempo] knob.**

**3. To change the time signature, press the [ ] knob in the "time signature" screen to confirm, and then turn the [ ] knob to make a selection.**

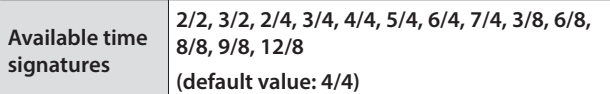

**4. To stop the metronome, press the [ ] button once again.**

The  $[ $\triangle$ ] button goes dark.$ 

#### Changing the settings for metronome

Change the following settings while the  $[ $\Delta$ ]$  button is on.

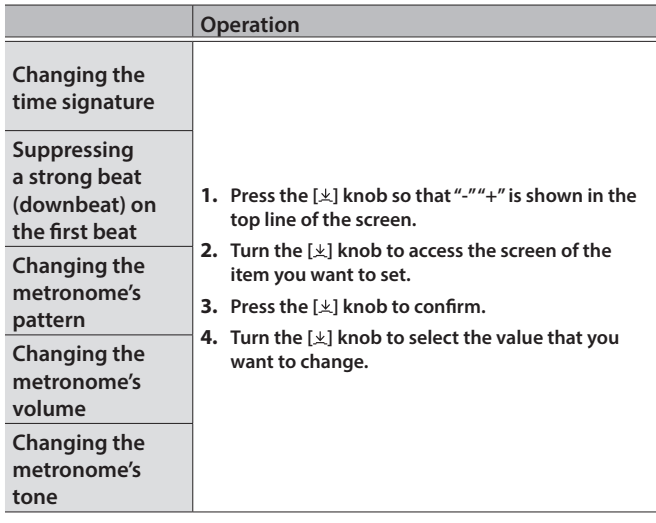

## <span id="page-10-1"></span>Transposing Your Performance

The keyboard can be transposed in semitone steps.

When accompanying a vocal, or when performing as a singerinstrumentalist, you can transpose the pitch to match the singer's pitch range without changing the fingering of your keyboard playing.

#### **1. While holding down the [Transpose] button, turn the [ ] knob to select the number of semitones that you want to transpose.**

For example if a song is in the key of E major but you want to play it using the fingering of the C major scale, you would set the keyboard transpose setting to "4."

If you play  $C \to G \to I$ t will sound E  $G#B$ 

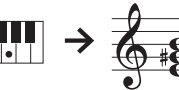

#### **MEMO**

You can also change the keyboard transpose setting by holding down the [Transpose] button and pressing the note that will be the tonic (root note) of the transposed key.

#### **2. To exit transpose settings, press the [Transpose] button once again.**

The [Transpose] button goes dark.

<span id="page-11-1"></span><span id="page-11-0"></span>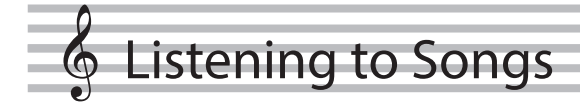

## Playing Back a Song

Here's how you can listen to the built-in songs. You can listen to these internal songs as models for your own playing, or practice one hand at a time along with them.

 $\rightarrow$  Refer to the "Internal Song List" at the end of this manual.

#### **Category list**

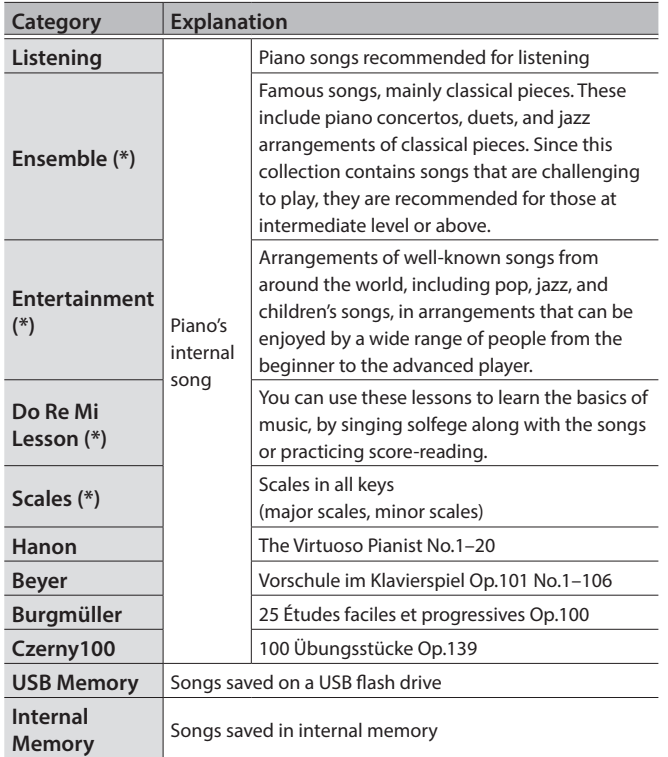

(\*) Songs corresponding to the included collection of scores, "Roland Piano Masterpieces."

#### **1. Press the [ ] button.**

The Song screen appears.

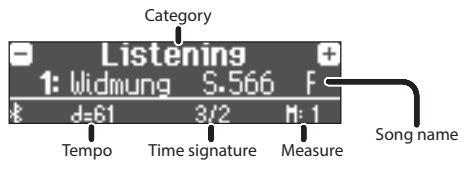

- **2. Turn the [ ] knob to select the song category, and press the [ ] knob to confirm.**
- **3. Turn the [ ] knob to select the song name.**

<span id="page-11-6"></span>You can choose song names within the category.

#### **MEMO**

If you decide to select a different song category, press the  $[$   $\supset$ button.

#### **4.** Press the [▶/■] button.

<span id="page-11-4"></span>The song plays.

**5.** To stop the song, press the [▶/■] button once **again.**

The  $[\blacktriangleright$ / $\blacksquare$  button goes dark.

**6. To exit song settings, press the [ ] button.** The  $[$ *[* $\Box$ ] button goes dark.

## Changing how songs play back

<span id="page-11-5"></span><span id="page-11-3"></span><span id="page-11-2"></span>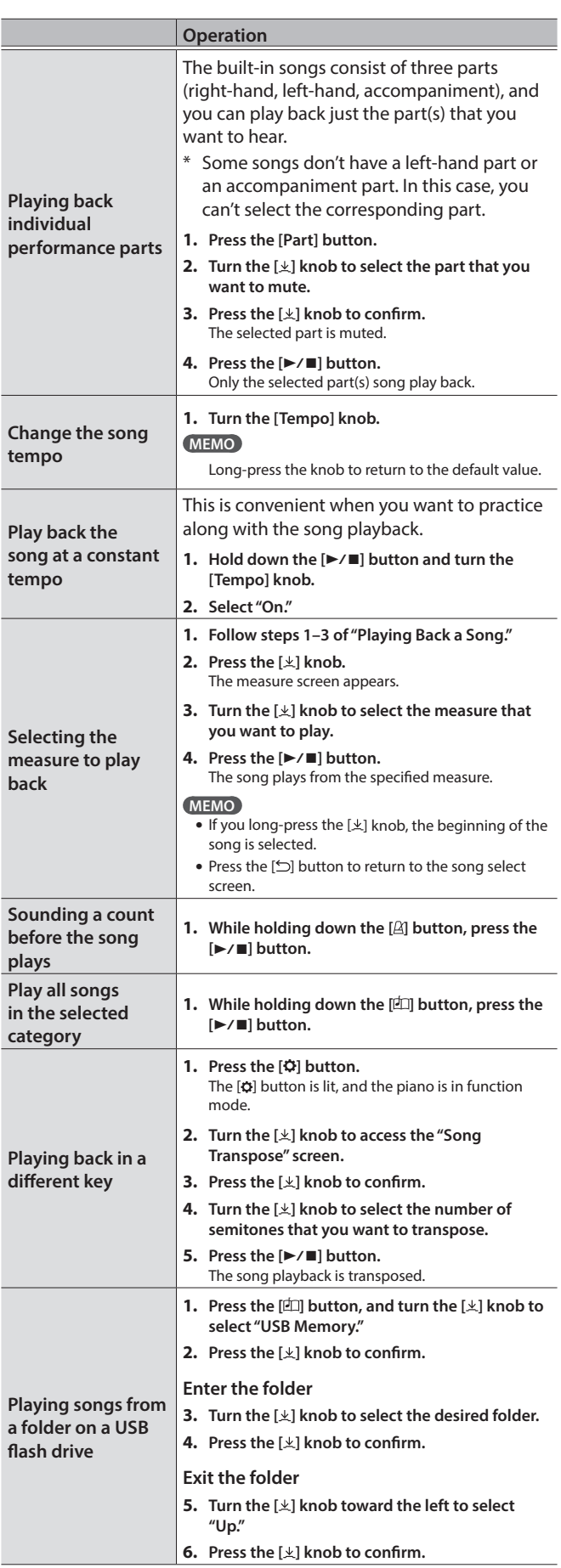

## <span id="page-12-1"></span><span id="page-12-0"></span>Recording Your Performance

## <span id="page-12-4"></span>Recording Your Keyboard Performance

You can record your own keyboard performance, and then play back to check it.

## Getting Ready to Record

- **1. Select the tone that you want to play.**
- **2. You can sound the metronome if you like.**

Set the metronome's tempo and time signature. The metronome setting is stored in the song, and you can use the same settings during playback.

#### **3. Press the [**t**] button.**

The  $\lceil\bullet\rceil$  button lights, the  $\lceil\blacktriangleright$ / $\blacksquare\rceil$  button blinks, and the piano enters record-standby mode.

If you decide to cancel recording, press the  $\Theta$  button once again.

## Starting/Stopping Recording

#### **4.** Press the [▶/■] button.

After a one-measure count, recording starts, and the  $[①]$ button and [ $\blacktriangleright$ / $\blacksquare$ ] button are both lit. The performance is saved automatically.

#### **MEMO**

You can also start recording by playing the keyboard instead of pressing the  $[\blacktriangleright$ / $\blacksquare]$  button. In this case, a count is not sounded.

#### **5.** To stop recording, press the [▶/■] button once **again.**

Recording stops.

## Listening to the Recorded Performance

#### **6.** Press the [►/■] button.

After you record, the newly recorded song is selected. The recorded song starts playing back.

## <span id="page-12-2"></span>Deleting a Saved Song

You can delete a song that you saved.

#### **MEMO**

- $\bullet$  You can also delete a recorded song by holding down the  $\lceil \bullet \rceil$ button and pressing the  $[\triangle]$  button.
- If you want to delete all songs that have been saved to internal memory, initialize the memory [\("Initializing the Memory](#page-22-1)  [\(Format Media\)" \(p. 23\)](#page-22-1)).

#### **1. Press the [ ] button.**

The  $[**Q**]$  button is lit, and the piano is in function mode.

#### **2. Turn the [ ] knob to access the "Delete Song" screen.**

**3. Press the [ ] knob to confirm.**

The Delete Song screen appears.

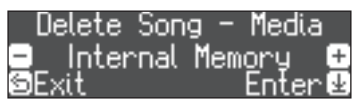

- **4. Turn the [ ] knob to select the media that contains the song you want to delete, and press the [ ] knob to confirm.**
- **5. Turn the [ ] knob to select the song that you want to delete, and press the [ ] knob to confirm.** A confirmation message appears.

Are you sure? No 'es: SFxi: Enter 2

If you decide to cancel, press the [5] button.

**6. Turn the [ ] knob to select "Yes," and press the [ ] knob to confirm.**

The deletion is executed.

<span id="page-12-3"></span>**Renaming**  a re **song**

## Managing songs you recorded

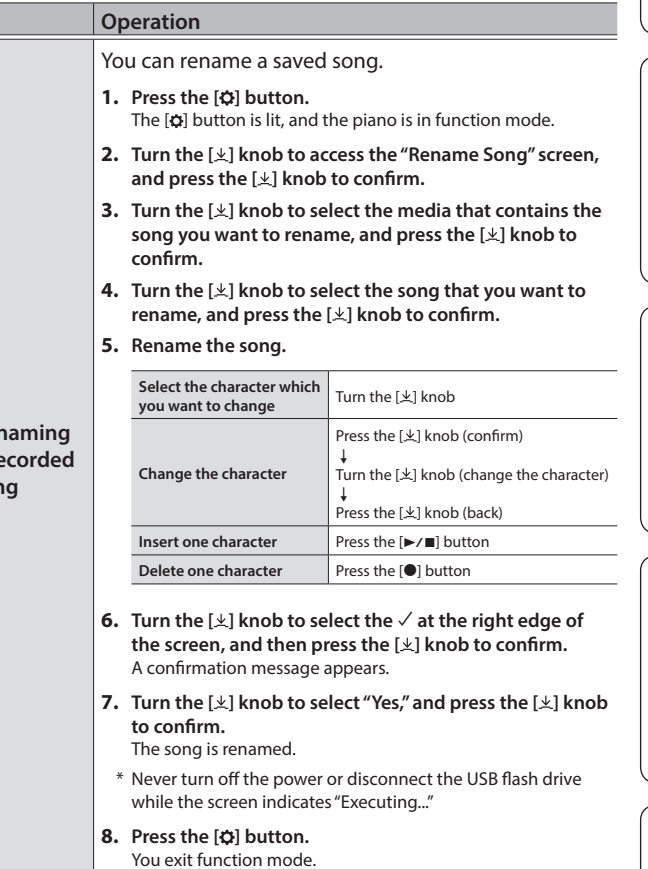

<span id="page-13-2"></span><span id="page-13-0"></span>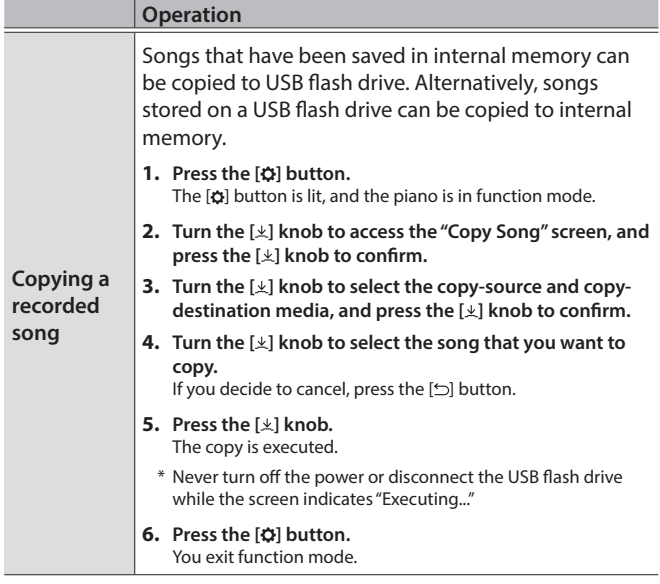

## <span id="page-13-1"></span>Advanced Recording Methods

## Recording Your Performance One Hand at a Time

By recording your left-hand performance to the Left part and your right-hand performance to the Right part, you can record each hand of your performance separately.

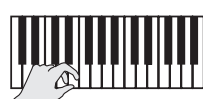

#### **Left (or right) part**

## Getting ready to record

#### **1. Select the tone that you want to play.**

#### **2. You can sound the metronome if you like.**

Set the metronome's tempo and time signature. The metronome setting is stored in the song, and you can use the same settings during playback.

#### **3. Press the [**t**] button.**

The  $[0]$  button lights, the  $[\blacktriangleright \ell \blacksquare]$  button blinks, and the piano enters record-standby mode.

If you decide to cancel recording, press the  $\lceil\bullet\rceil$  button once again.

**4. Press the [Part] button and turn the [ ] knob to select the part that you don't want to record; then press the [ ] knob to make it go dark.**

Only the part that you're recording will blink.

#### **MEMO**

If you don't select a part at this time, your performance is recorded to the following parts.

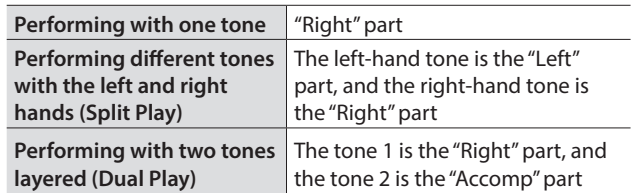

## Starting/stopping recording

#### **5.** Press the [►/■] button.

After a one-measure count, recording starts, and the  $[①]$ button and [ $\blacktriangleright$ / $\blacksquare$ ] button are both lit. The performance is saved automatically.

#### **MEMO**

You can also start recording by playing the keyboard instead of pressing the  $[\blacktriangleright$ / $\blacksquare]$  button. In this case, a count is not sounded.

#### **6.** To stop recording, press the [►/■] button once **again.**

Recording stops.

## <span id="page-14-0"></span>Overdubbing a Recorded Performance

After recording one hand of your performance, you can overdubrecord the performance of the other hand.

You can also overdub-record onto a built-in song.

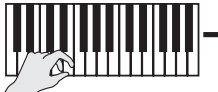

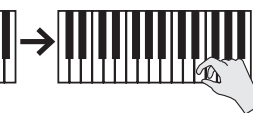

**Left (or right) part Right (or left) part**

## Getting ready to record

**1. Press the [ ] button.**

The Song screen appears.

#### **MEMO**

If the measure screen appears, press the [5] button to return to the song-select screen.

- **2. Turn the [ ] knob to select the category of the song that you want to overdub, and press the [ ] knob to confirm.**
- **3. Turn the [ ] knob to select the song that you want to overdub.**

You can select songs within the category.

#### **MEMO**

If you're recording your performance along with a built-in song, you can fix the tempo of the built-in song [\(p. 12\)](#page-11-5).

#### **4. Press the [**t**] button.**

The  $[0]$  button lights, the  $[\triangleright$ / $\blacksquare]$  button blinks, and the piano enters record-standby mode.

If you decide to cancel recording, press the  $[•]$  button once again.

**5. Turn the [ ] knob to access the "Overdub" screen.** The song of step 3 is selected.

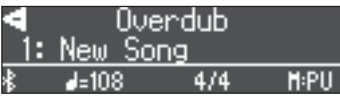

**6. Press the [Part] button and turn the [ ] knob to select the part that you don't want to record; then press the [ ] knob to make it go dark.**

Only the part that you're recording will blink.

## Starting/stopping recording

#### **7.** Press the [►/■] button.

After a one-measure count, recording starts, and the [<sup>0</sup>] button and  $[\triangleright$ / $\blacksquare$ ] button are both lit. The performance is saved automatically.

#### **MEMO**

You can also start recording by playing the keyboard instead of pressing the  $[\blacktriangleright$ / $\blacksquare]$  button. In this case, a count is not sounded.

**8.** To stop recording, press the [►/■] button once **again.**

Recording stops.

## <span id="page-14-1"></span>Recording Audio to USB Flash Drive

If you audio-record your performance, you'll be able to listen to it on your computer or audio player, use it to create a music CD, or publish it on the internet.

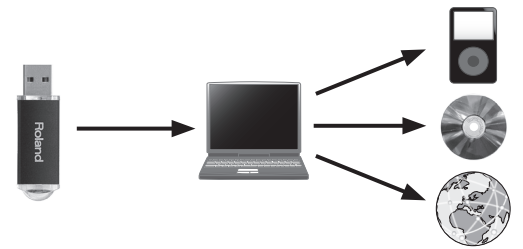

## Getting ready to record

- **1. Connect your USB flash drive to the USB Memory port.**
- \* Audio data can't be saved in the piano's internal memory. Never turn off the power or disconnect a USB flash drive or the
- power cord while the USB flash drive access indicator is blinking.
- **2. Select the tone that you want to play.**
- **3. Hold down the [**7**] button and turn the [ ] knob to select "Audio."**

#### **MEMO**

You can also specify this via the Function mode "Recording Mode" setting [\(p. 25](#page-24-4)).

#### **4. Press the [**t**] button.**

The  $\lceil\bullet\rceil$  button lights, the  $\lceil\bullet\rangle\blacksquare\rceil$  button blinks, and the piano enters record-standby mode.

If you decide to cancel recording, press the  $[•]$  button once again.

**5. You can sound the metronome if you like.**

## Starting/stopping recording

#### **6.** Press the  $[\blacktriangleright \ell \blacktriangleright \ell]$  button.

Recording starts, and the  $[0]$  button and  $[1]$  button are lit. The performance is saved automatically.

#### **NOTE**

Never turn off the power or disconnect the USB flash drive during recording.

#### **7.** To stop recording, press the [►/■] button once **again.**

Recording stops.

#### **MEMO**

- You can delete the song that you recorded [\(p. 13](#page-12-2)).
- You can rename the song that you recorded [\(p. 13](#page-12-3)).

Englist

## <span id="page-15-1"></span><span id="page-15-0"></span>° Creating Your Own Piano Tone (Piano Designer)

This piano lets you adjust various elements of the sound, so you can personalize the piano tone to your taste. This function is called "Piano Designer."

#### **MEMO**

The process of creating your own piano tone can also be done using touch operations on the dedicated app.

 $\rightarrow$  ["Using the Piano with an App" \(p. 20\)](#page-19-1)

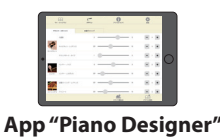

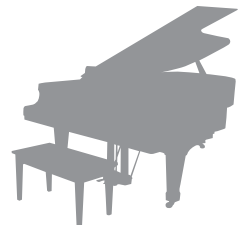

## Adjusting the Sound of the Overall Piano

#### **1. Press the [Piano Designer] button.**

- **2. Turn the [ ] knob to access the screen of the item that you want to adjust.**
- **3. Press the [ ] knob to confirm.**
- **4. Turn the [ ] knob to choose the value of the setting.**
- **5. To exit the settings, press the [Piano Designer] button.**

The [Piano Designer] button goes dark.

<span id="page-15-6"></span><span id="page-15-5"></span><span id="page-15-4"></span><span id="page-15-3"></span><span id="page-15-2"></span>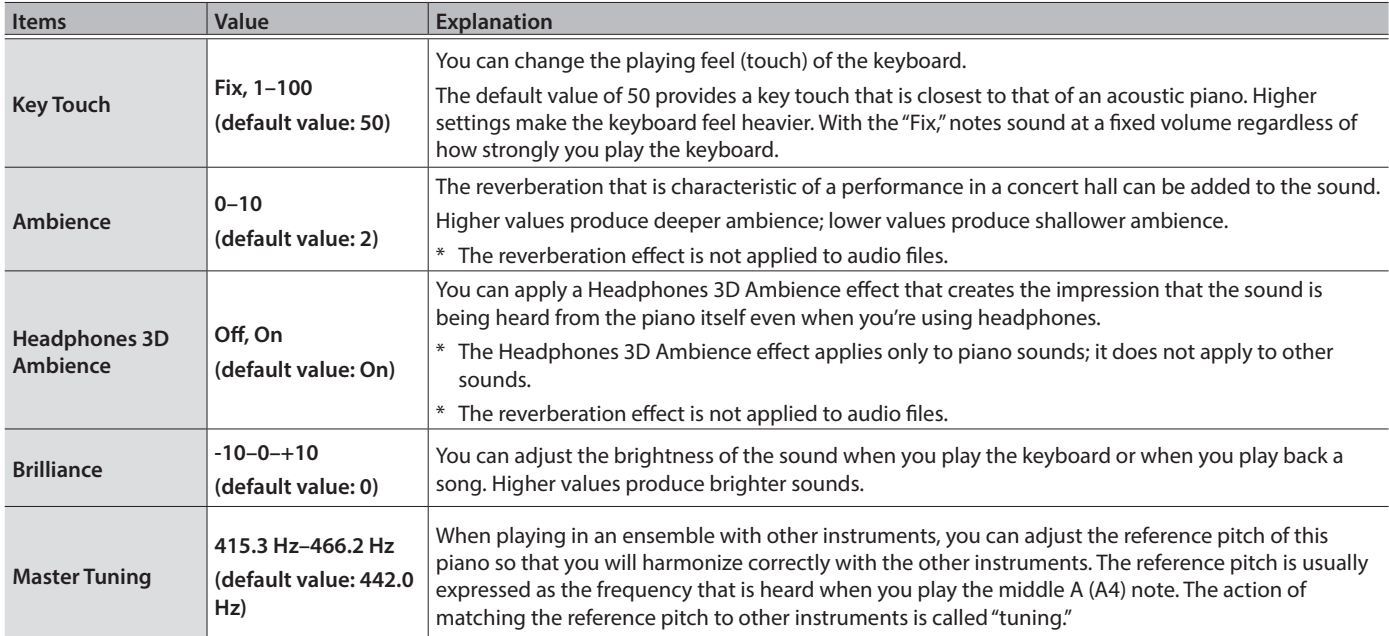

<span id="page-16-2"></span><span id="page-16-1"></span><span id="page-16-0"></span>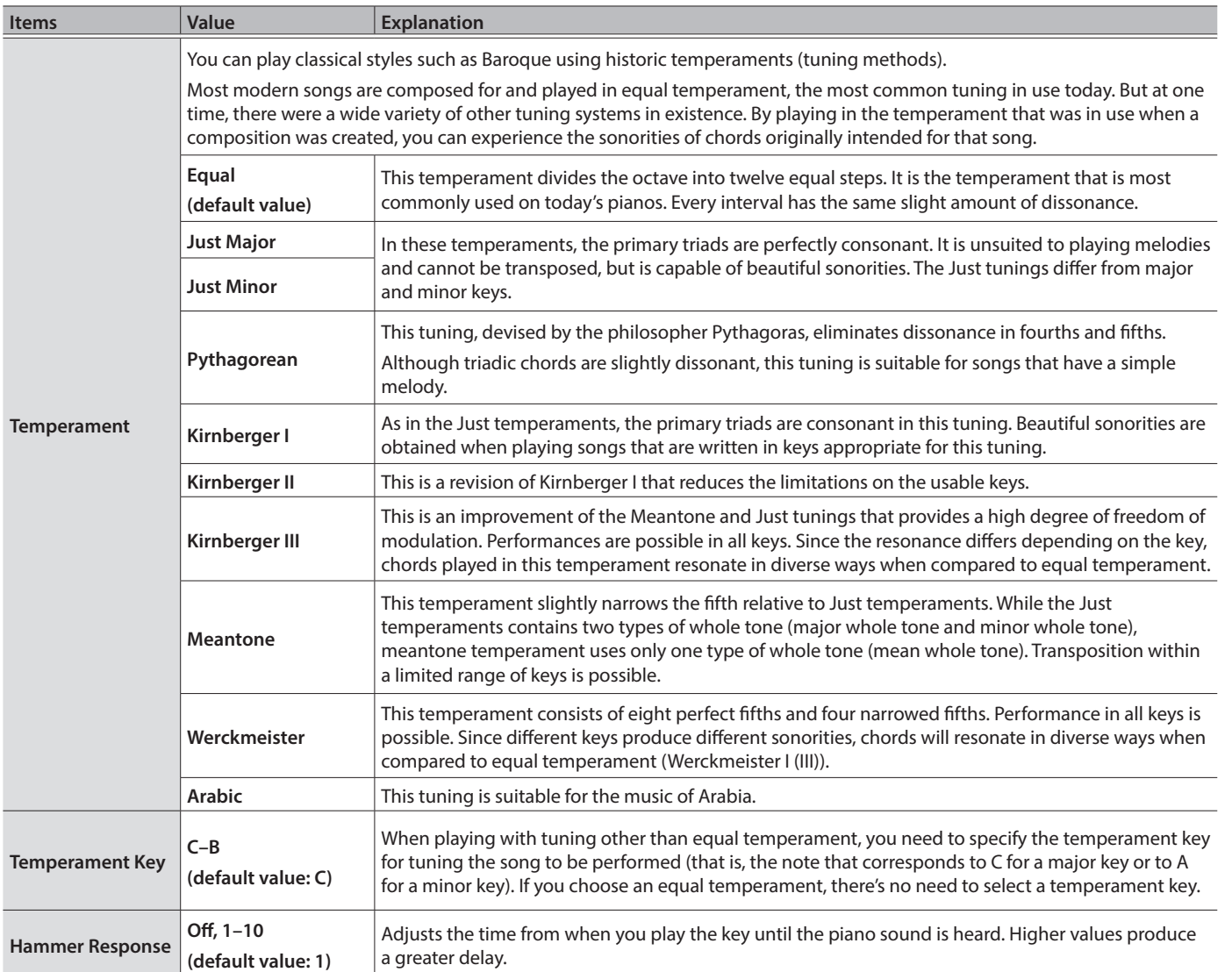

English

Deutsch

Français

Italiano

## <span id="page-17-0"></span>Editing the Grand Piano Tone

You can adjust various aspects of the grand piano's tone, including the string and pedal resonances, and the sound of the hammers striking the strings.

- \* Only the sounds of the [Piano] button can be adjusted.
- **1. Press the [Piano Designer] button.**
- **2. Turn the [ ] knob to access the "Piano Tone Edit" screen.**
- **3. Press the [ ] knob to confirm.**
- **4. Turn the [ ] knob to access the screen of the item that you want to edit.**
- **5. Press the [ ] knob to confirm, and turn the [ ] knob to choose the value of the setting.**

#### **6. When you are finished editing the piano tone, press [ ] button.**

A confirmation message appears.

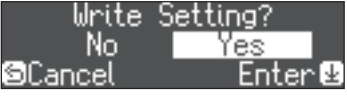

If you decide to cancel, press the  $[\triangle]$  button.

**7. Turn the [ ] knob to select "Yes," and press the [ ] knob to confirm.**

The Grand Piano tone settings are saved.

<span id="page-17-4"></span><span id="page-17-1"></span>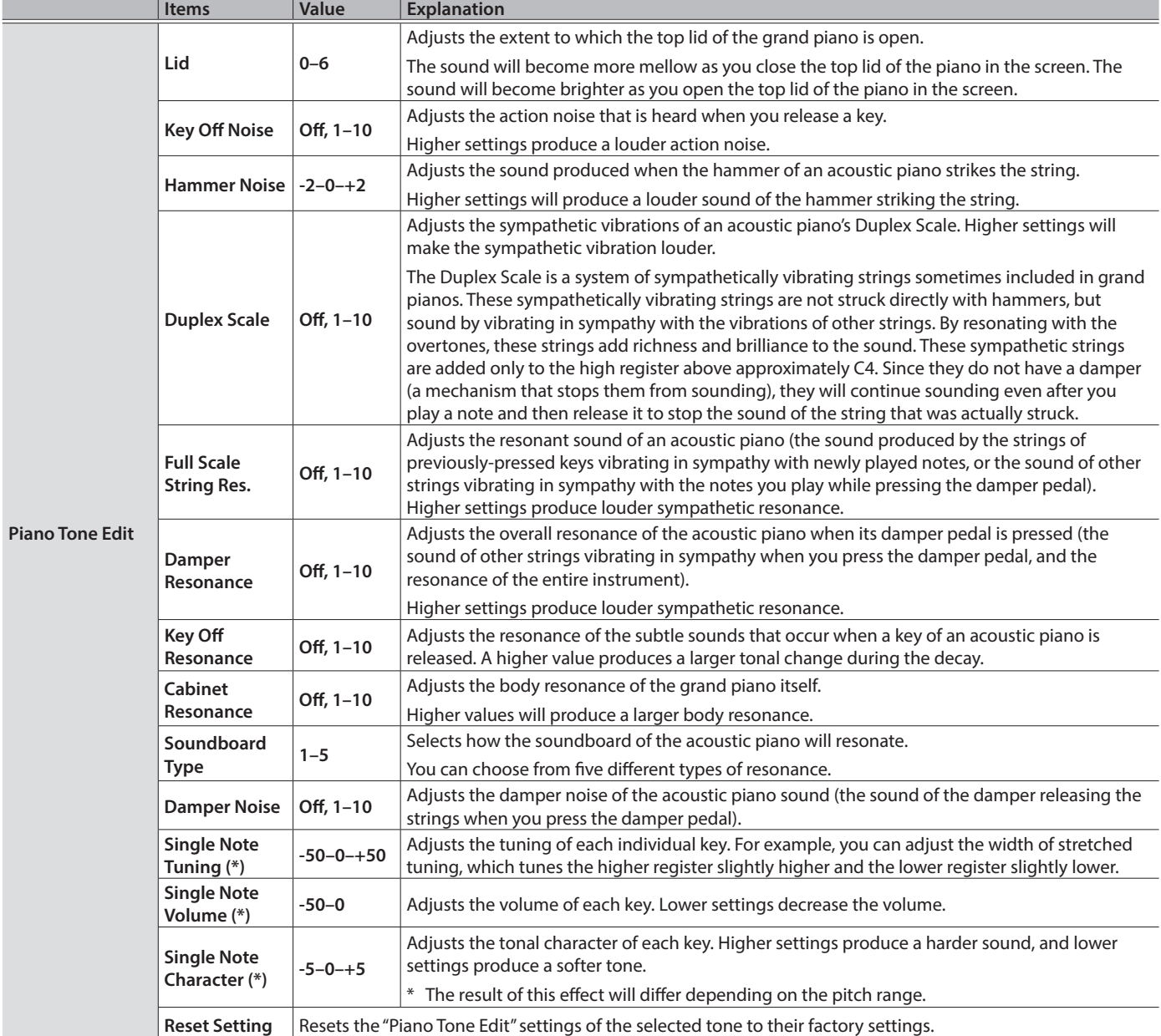

<span id="page-17-3"></span><span id="page-17-2"></span>Single Note settings (\*)

**2. Play the key for which you want to make adjustments, and turn the [ ] knob to change the value.**

**1. Select the Single Note settings screen, and press the [ ] knob to confirm.**

**3. Press the [ ] button to exit the screen of that item.**

## <span id="page-18-2"></span><span id="page-18-0"></span>Connecting the Piano and a Mobile Device via Bluetooth

### **B** Bluetooth

## Here's What You Can Do

By using the Bluetooth function, you can wirelessly connect the piano with a mobile device such as your smartphone or tablet, allowing you to do the following things.

A song played back on your mobile device can be heard wirelessly through the piano's speakers. You can also play the piano along with the song that's being played back.

#### $\rightarrow$  ["Play Music Through the Piano's Speakers" \(p. 19\)](#page-18-1)

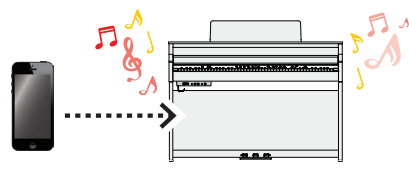

Use the piano together with an app, and enjoy a variety of content that's available only in the app.

#### $\rightarrow$  ["Using the Piano with an App" \(p. 20\)](#page-19-1)

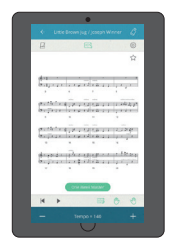

**App "**Piano Every Day**"**

## Setting Procedure

#### Pairing

To wirelessly connect the piano with your mobile device, you must first perform "pairing" to create a one-to-one connection between the piano and your mobile device.

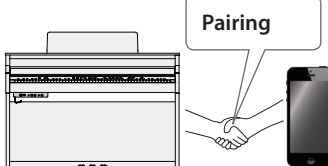

"Pairing" is the procedure of

registering (mutually authenticating) your mobile device with the piano.

#### The pairing process

Separate pairing is required for "playing music through the piano's speakers" and for "using the piano with an app." Note that these processes are different.

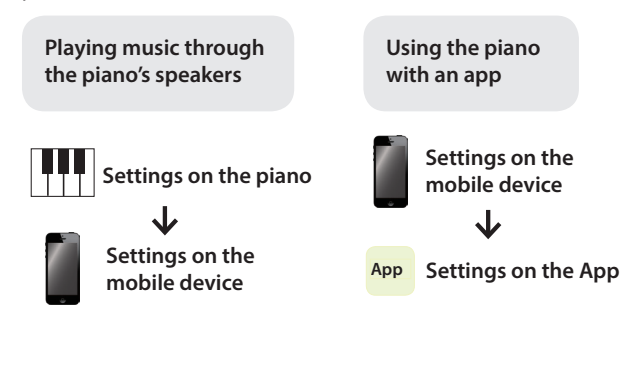

## <span id="page-18-1"></span>Play Music Through the Piano's Speakers

Make settings so that music data saved on your smartphone or other mobile device can be played wirelessly through the piano's speakers. As an example, we explain how to make settings for an iOS product.

\* Once a mobile device has been paired with this piano, there is no need to perform pairing again. Refer to ["Connecting an already](#page-19-2)[paired mobile device" \(p. 20\)](#page-19-2)

#### Pairing

**1. Place the mobile device that you want to connect near the piano.**

#### **2. Press the [ ] button.**

The  $[**Q**]$  button is lit, and the piano is in function mode.

**3. Turn the [ ] knob to access the "Bluetooth" screen, and press the [ ] knob to confirm.**

The following screen appears.

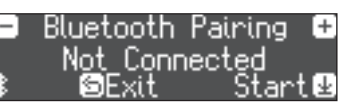

#### **4. Press the [ ] knob to begin pairing.**

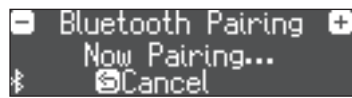

If you decide to cancel pairing, press the  $[\triangle]$  button.

**5. Turn on the Bluetooth function of the mobile device.**

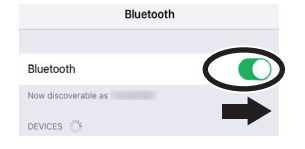

**6. Tap "HP704 Audio" or "HP702 Audio," that appears in the mobile device's Bluetooth "DEVICES" field.**

The piano and mobile device are paired. When pairing is completed, a display like the following appears.

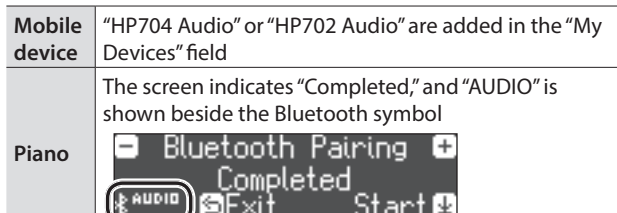

**7. Press the piano's [ ] button to exit function mode.** Pairing is complete.

#### <span id="page-18-3"></span>Playing back audio

When you play back music data on the mobile device, the sound is heard from the piano's speakers.

#### **MEMO**

To adjust the volume of the audio, make adjustments on your mobile device. If this does not produce the desired volume, you can adjust the piano's settings.

 $\rightarrow$  ["Input/Bluetooth Vol." \(p. 24\)](#page-23-3)

## <span id="page-19-2"></span><span id="page-19-0"></span>Connecting an already-paired mobile device

**1. Turn on the Bluetooth function of the mobile device.**

The piano and mobile device are connected wirelessly.

\* If the above step does not establish a connection, tap "HP704 Audio" or "HP702 Audio" that are shown in the "DEVICES" field of the mobile device.

## <span id="page-19-1"></span>Using the Piano with an App

#### **Apps you can use with this piano**

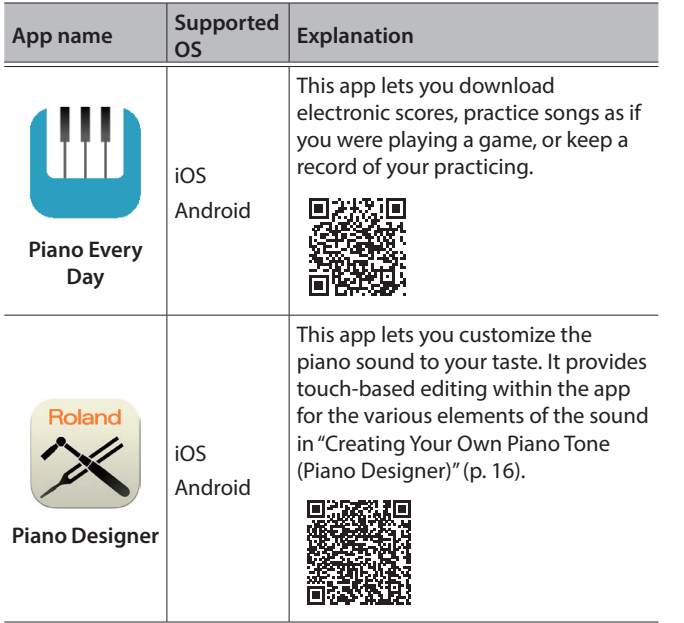

\* Apps can be downloaded from the App Store (iOS products) or from Google Play (Android products).

- \* In addition to the above, you can also use music apps (such as Garage Band) that are compatible with Bluetooth MIDI.
- The information provided about apps made by Roland was current when this manual was published. For the latest information, refer to the Roland website.

## <span id="page-19-3"></span>Pairing

You can make settings for using the piano together with an app that's installed on your mobile device. As an example, we'll explain the procedure for using an iOS product with the "Piano Every Day" app.

........................

In the case of "using the piano with an app," settings on the piano are not necessary. Perform operations in the app to pair it with the piano.

#### **1. Turn on the Bluetooth function of the mobile**

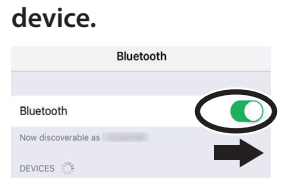

#### **NOTE**

Even if the "DEVICES" field shows the name of the device you're using (such as "HP704 MIDI"), do not tap it.

- **2. Start the app that you installed on your mobile device.**
- **3. Tap the menu located in the lower right of the app screen, and then in the menu screen tap "Bluetooth."**

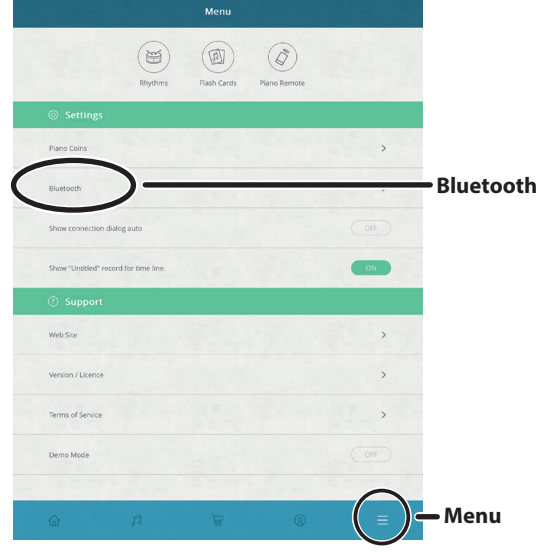

The screen of your mobile device shows "HP704 MIDI" or "HP702 MIDI."

#### **4. Tap either "HP704 MIDI" or "HP702 MIDI" depending on the unit that you're using.**

The piano and mobile device are paired. When pairing is completed, a display like the following appears.

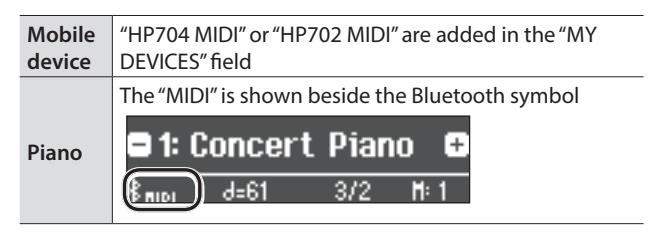

## <span id="page-20-0"></span>If You Can't Connect via Bluetooth for Use with an App

If the pairing process of ["Using the Piano with an App" \(p. 20\)](#page-19-1) is not successful, try the following procedure.

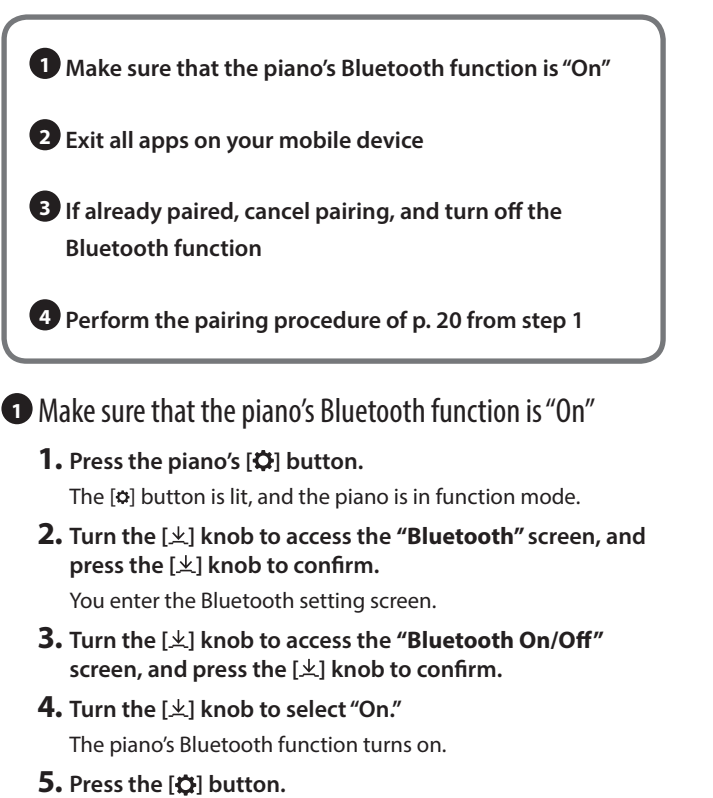

The [ $\ddot{Q}$ ] button goes dark, and you exit function mode.

#### **<sup>2</sup>** Exit all apps on your mobile device

#### **Closing the app**

Double-click the home button, and swipe up on the app screen.

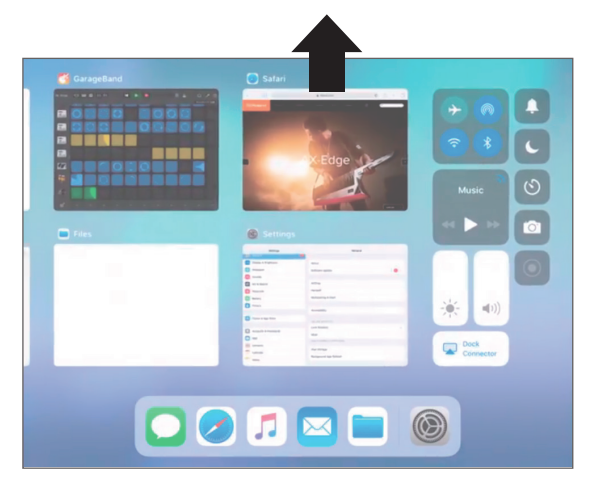

**<sup>3</sup>** If already paired, cancel pairing, and turn off the Bluetooth function

#### **Clearing the pairing**

**1. In the mobile device's screen, tap the "i" located beside "Connected," and tap "Forget This Device."**

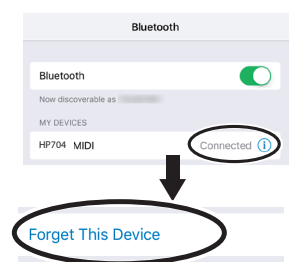

#### **2. Turn the Bluetooth switch off.**

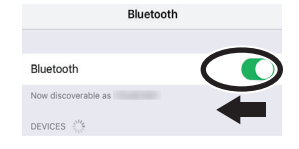

#### **4** Perform the pairing procedure of [p. 20](#page-19-3) from step 1

If you've checked the steps to take when pairing is not successful, and are still unable to connect with the app, access the following URL and find your nearest Roland Service Center or authorized Roland distributor in your country.

http://roland.cm/service

## <span id="page-20-1"></span>If you have more than one piano

When pairing with a mobile device in a situation where there are multiple pianos, such as in a music classroom, you can assign an ID to each piano.

#### **Assigning an ID**

When you make this setting, an ID number is added to the end of the device name that's shown on the mobile device. (such as "HP704 Audio1" "HP704 MIDI 1")

- **1. Press the [ ] button.**
- **2. Access the "Bluetooth" screen, and press the [ ] knob to confirm.**
- **3. Turn the [ ] knob to select "Bluetooth ID."**
- **4. Press the [ ] knob to confirm, and turn the [ ] knob to change the number.**

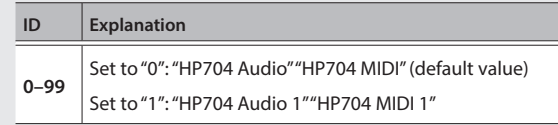

\* If you are pairing in an environment where there are multiple pianos, we recommend that you turn on the power of the mobile device and only those pianos that you want to pair (turn off the power of other devices).

Nederlands

## <span id="page-21-0"></span>**Convenient Functions**

## <span id="page-21-1"></span>Loading/Saving Piano Setups

You can save your own piano settings in a USB flash drive, or load them into the other digital piano.

\* Settings can be loaded only into another piano of the same model.

#### **Settings that are saved**

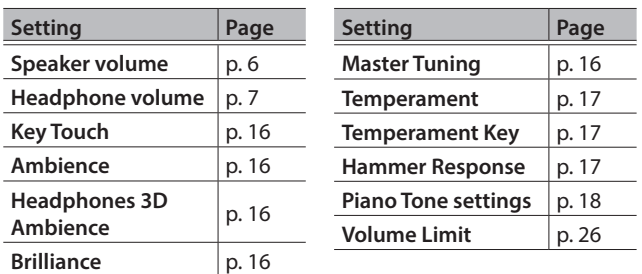

## Saving Piano Settings (Piano Setup Export)

**1. Connect your USB flash drive to the USB Memory port.**

#### **2. Press the [ ] button.**

The  $[**Q**]$  button is lit, and the piano is in function mode.

**3. Turn the [ ] knob to access "Piano Setup Export" screen, and then press the [ ] knob.**

The Piano Setup Export screen appears.

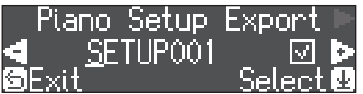

#### **4. Rename the piano settings.**

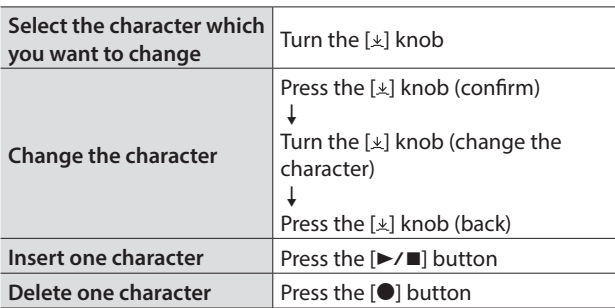

**5.** Turn the  $[\n\pm]$  knob to select the  $\checkmark$  at the right **edge of the screen, and then press the [ ] knob to confirm.**

The settings are saved.

#### **NOTE**

Never disconnect the USB flash drive or turn off the power while the screen indicates "Executing..."

**6. Press the [ ] button to exit function mode.**

The  $[**②**]$  button goes dark.

## Loading Piano Settings (Piano Setup Import)

- **1. Connect your USB flash drive to the USB Memory port.**
- **2. Press the [ ] button.** The  $[**Q**]$  button is lit, and the piano is in function mode.
- **3. Turn the [ ] knob to access "Piano Setup Import" screen, and then press the [ ] knob.**

The Piano Setup Import screen appears.

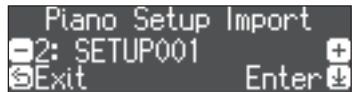

**4. Turn the [ ] knob to select the piano settings that you want to load.**

#### **5. Press the [ ] knob to confirm.**

A confirmation message appears.

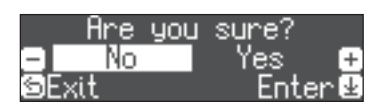

If you decide to cancel, press the  $[5]$  button.

**6. Turn the [ ] knob to select "Yes," and press the [ ] knob to confirm.**

The settings are loaded.

#### **NOTE**

Never turn off the power or disconnect the USB flash drive while the screen indicates "Executing..."

**7. Press the [ ] button to exit function mode.**

The  $[**Φ**]$  button goes dark.

## <span id="page-22-1"></span><span id="page-22-0"></span>Initializing the Memory (Format Media)

Here's how to erase all of the files that you saved in internal memory or on a USB flash drive (sold separately).

#### **NOTE**

- When you initialize, all registrations or files that you saved in internal memory or on a USB flash drive are lost.
- If you want settings other than the memory settings to be returned to their factory-set state, execute a Factory Reset [\(p. 23](#page-22-2)).
- **1. If you want to initialize a USB flash drive, connect the USB flash drive to the USB Memory port.**

#### **2. Press the [ ] button.**

The  $[**o**]$  button is lit, and the piano is in function mode.

**3. Turn the [ ] knob to access "Format Media" screen, and then press the [ ] knob.**

The Format Media screen appears.

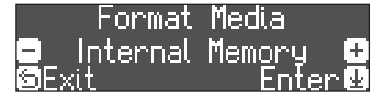

If you decide to cancel, press the  $[\triangle]$  button.

#### **4. Turn the [ ] knob to select the media (Internal Memory or USB Memory) that you want to format.**

#### **5. Press the [ ] knob to confirm.**

A confirmation message appears.

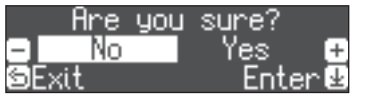

If you decide to cancel, press the  $[\triangle]$  button.

#### **6. Turn the [ ] knob to select "Yes," and press the [ ] knob to confirm.**

The memory is formatted.

#### **NOTE**

Never disconnect the USB flash drive or turn off the power while the screen indicates "Executing..."

#### **7. Press the [ ] button to exit function mode.**

The  $[**Q**]$  button goes dark.

## <span id="page-22-2"></span>Restoring the Factory Settings (Factory Reset)

Here's how to restore all registrations and internally saved settings to the factory-set condition. This function is called "Factory Reset."

#### **NOTE**

Factory Reset erases all settings that you have stored, and returns them to the factory-set condition. For details on the settings that are reset, refer to ["Settings Saved Even If the Power Is Turned Off"](#page-27-1)  [\(p. 28\).](#page-27-1)

#### **MEMO**

Executing this function does not erase the files in internal memory or on a USB flash drive (sold separately). If you want to erase all files from internal memory or from a USB flash drive, refer to [\("Initializing](#page-22-1)  [the Memory \(Format Media\)" \(p. 23\)](#page-22-1)).

#### **1. Press the [ ] button.**

The  $[**Q**]$  button is lit, and the piano is in function mode.

**2. Turn the [ ] knob to access "Factory Reset" screen, and then press the [ ] knob.**

A confirmation message appears.

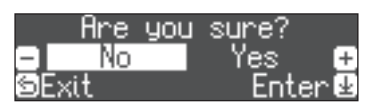

If you decide to cancel, press the  $[\triangle]$  button.

**3. Turn the [ ] knob to select "Yes," and press the [ ] knob to confirm.**

The memory is reset to its factory values.

#### **NOTE**

Never turn off the power while the screen indicates "Executing..."

**4. Turn the power off, then on again.**

## <span id="page-23-1"></span><span id="page-23-0"></span>° Making Various Settings (Function Mode)

## Basic Settings in Function Mode

#### **1. Press the [ ] button.**

The [ $\sigma$ ] button is lit, and the piano is in function mode.

- **2. Turn the [ ] knob to access the screen of the item you want to set.**
- **3. Press the [ ] knob to confirm.**
- \* Depending on the item you select, there might be another screen for selecting additional items.
- **4. Turn the [ ] knob to change the value.**
- **5. Press the [ ] button to exit function mode.** The  $[**①**]$  button goes dark.

<span id="page-23-4"></span>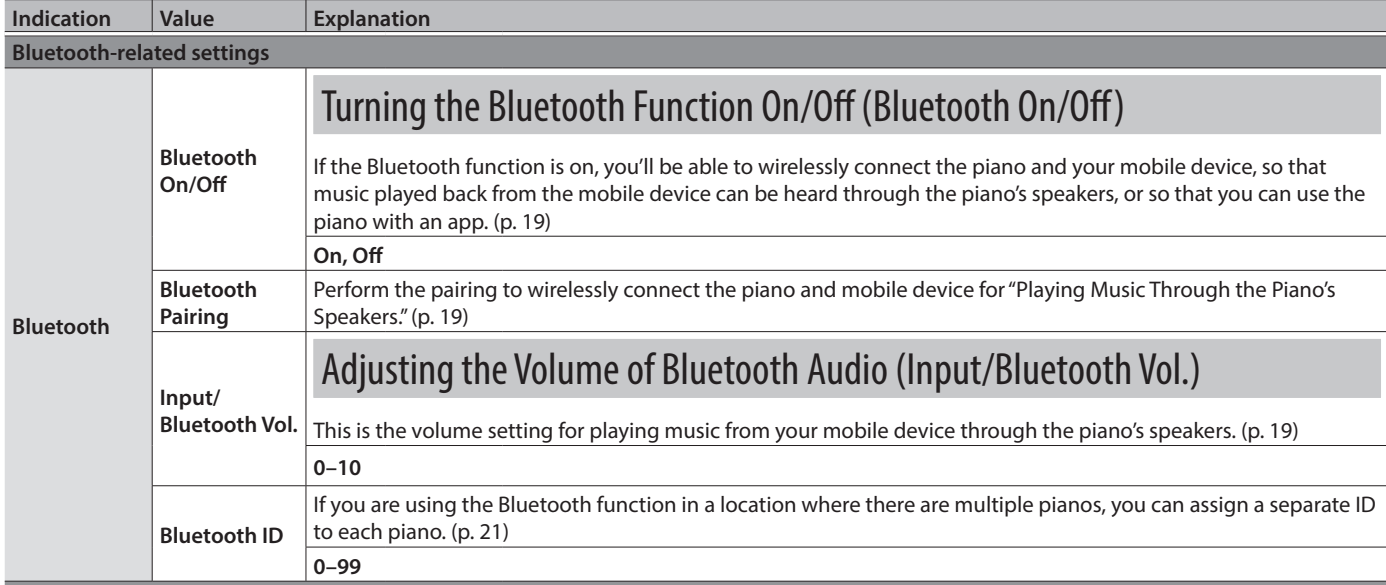

**Keyboard-related settings**

## <span id="page-23-5"></span><span id="page-23-3"></span><span id="page-23-2"></span>Dividing the Keyboard for Two People (Twin Piano)

You can divide the keyboard into left and right areas so that two people can play the same range of pitches. One person can play a model performance, and the other person can practice along with that model performance. You can also change the way (Mode) in which notes are sounded in Twin Piano.

\* If you select a sound from the [Piano] button, it sounds different than usual.

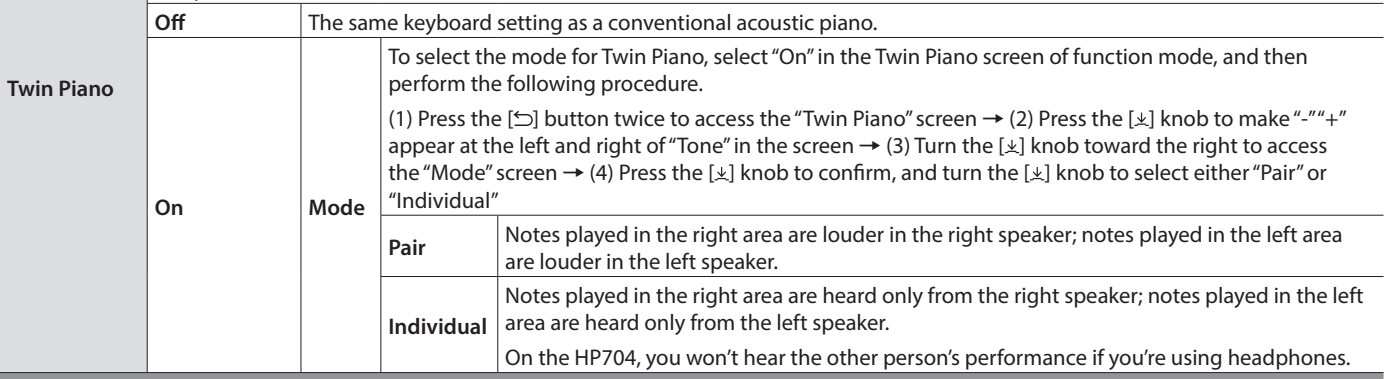

#### **Song playback settings**

<span id="page-23-6"></span>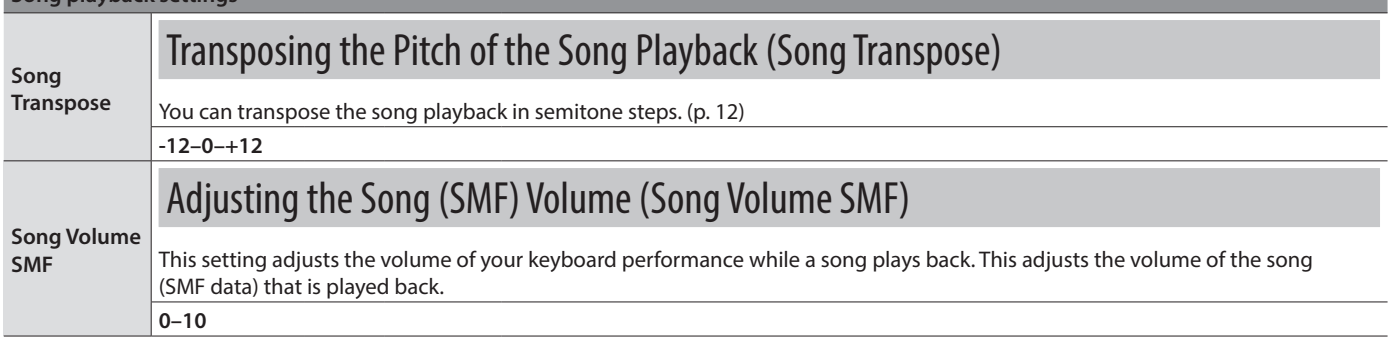

<span id="page-24-6"></span><span id="page-24-5"></span><span id="page-24-4"></span><span id="page-24-1"></span><span id="page-24-0"></span>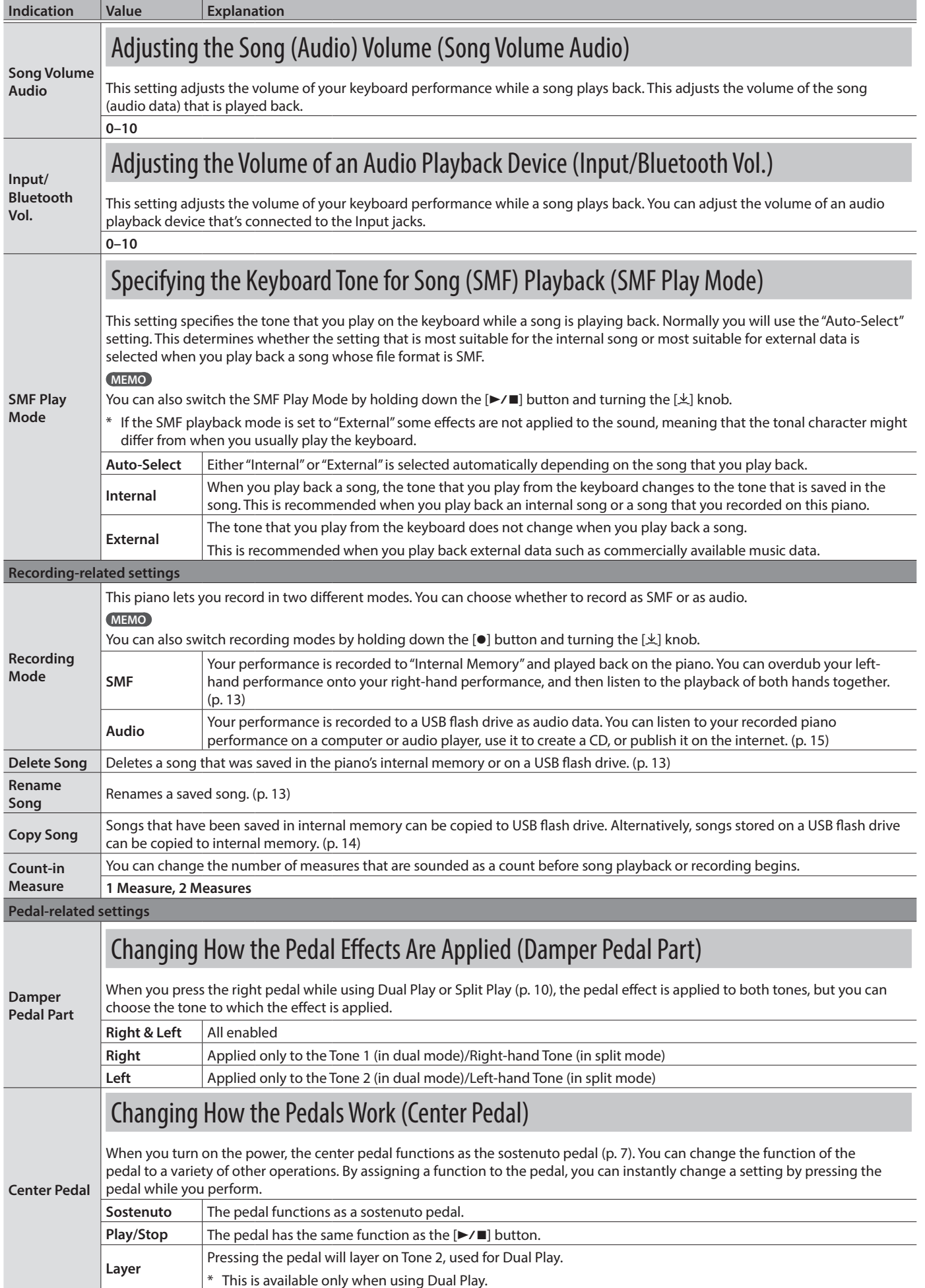

Deutsch

Français

Italiano

<span id="page-24-3"></span><span id="page-24-2"></span>Español

<span id="page-25-8"></span><span id="page-25-7"></span><span id="page-25-6"></span><span id="page-25-5"></span><span id="page-25-4"></span><span id="page-25-3"></span><span id="page-25-2"></span><span id="page-25-1"></span><span id="page-25-0"></span>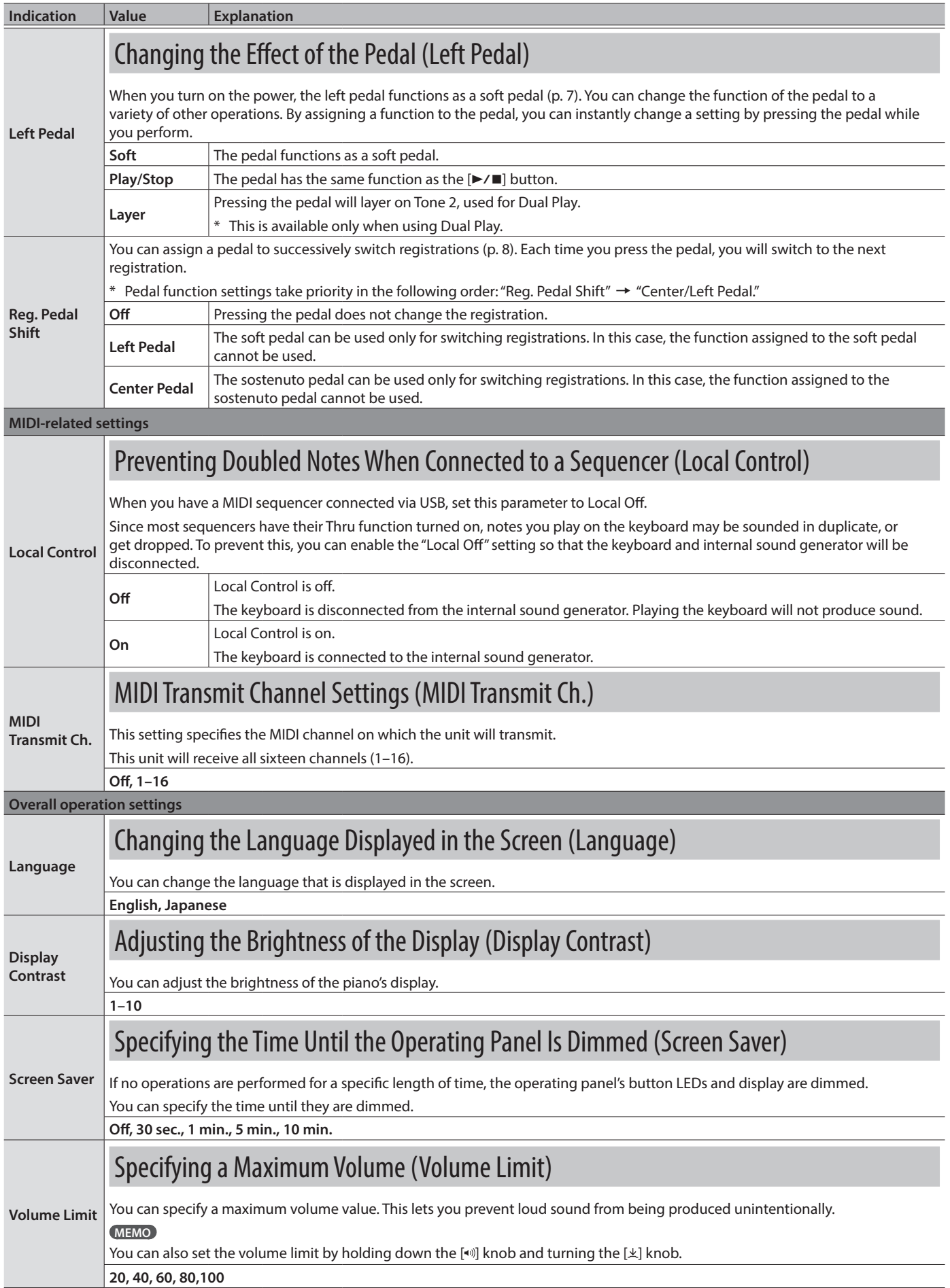

<span id="page-26-4"></span><span id="page-26-3"></span><span id="page-26-2"></span><span id="page-26-1"></span><span id="page-26-0"></span>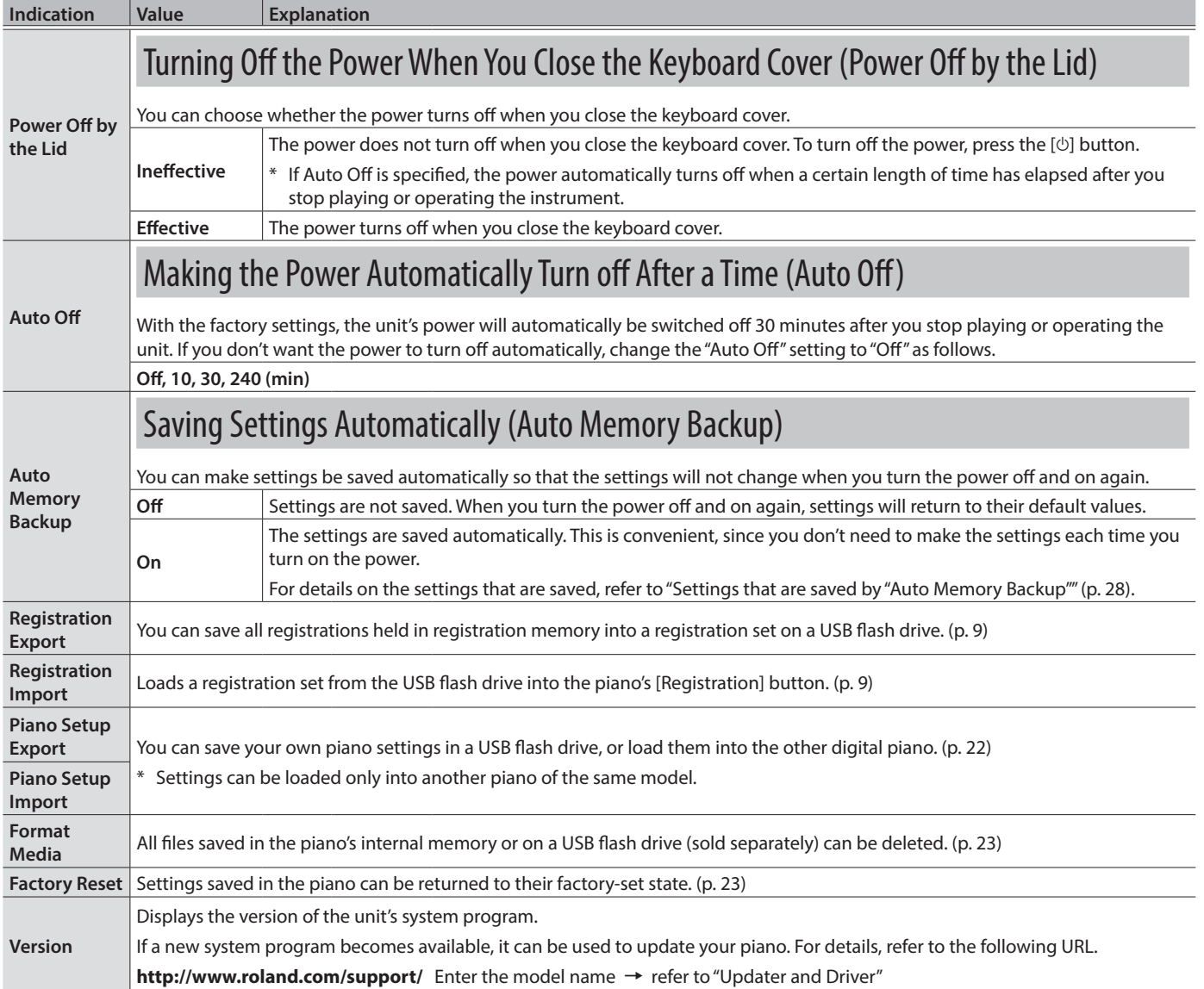

## <span id="page-27-1"></span><span id="page-27-0"></span>Settings Saved Even If the Power Is Turned Off

This piano remembers the "settings that are saved automatically" even when the power is turned off and then on again. If you set the "Auto Memory Backup" setting, the settings saved by "auto memory backup" are also saved. Other settings return to their default values when you turn the power off and on again.

## Settings that are saved automatically

This piano automatically saves the following settings. These settings are remembered even if the power is turned off.

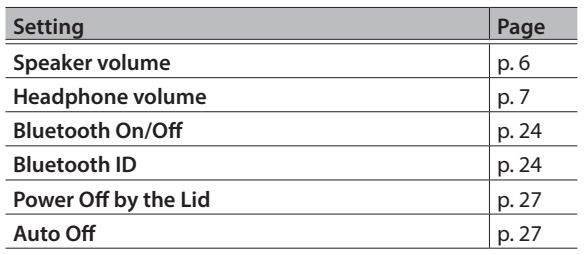

## <span id="page-27-2"></span>Settings that are saved by "Auto Memory Backup"

If the "Auto Memory Backup" function [\(p. 27](#page-26-3)) is on, the following settings are saved.

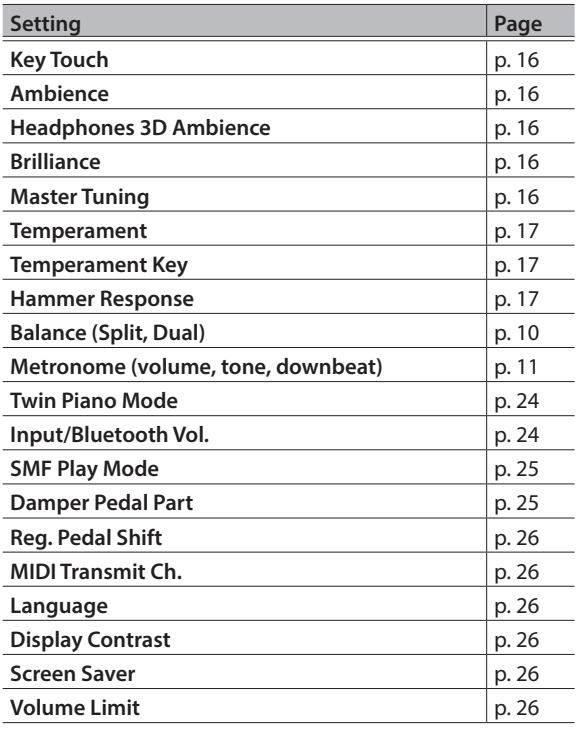

#### <span id="page-27-3"></span>Disabling the buttons (Panel Lock)

To prevent settings from being accidentally changed while you perform, you can disable all buttons other than the  $[<sup>b</sup>]$  button and the [ $\bullet$ <sup>0</sup>] knob.

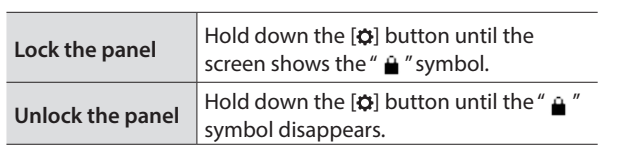

## <span id="page-28-0"></span> $\oint$  Troubleshooting

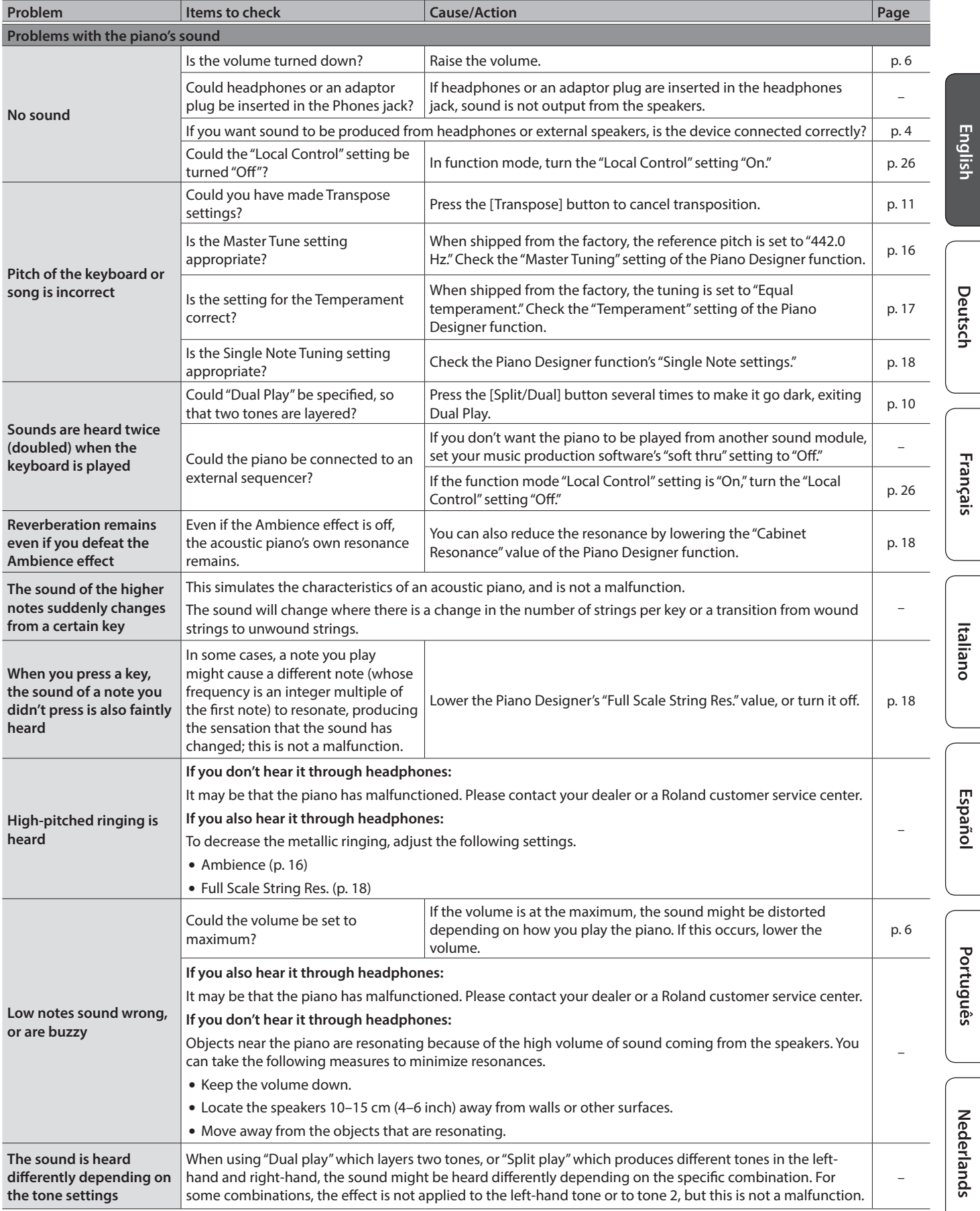

#### Troubleshooting

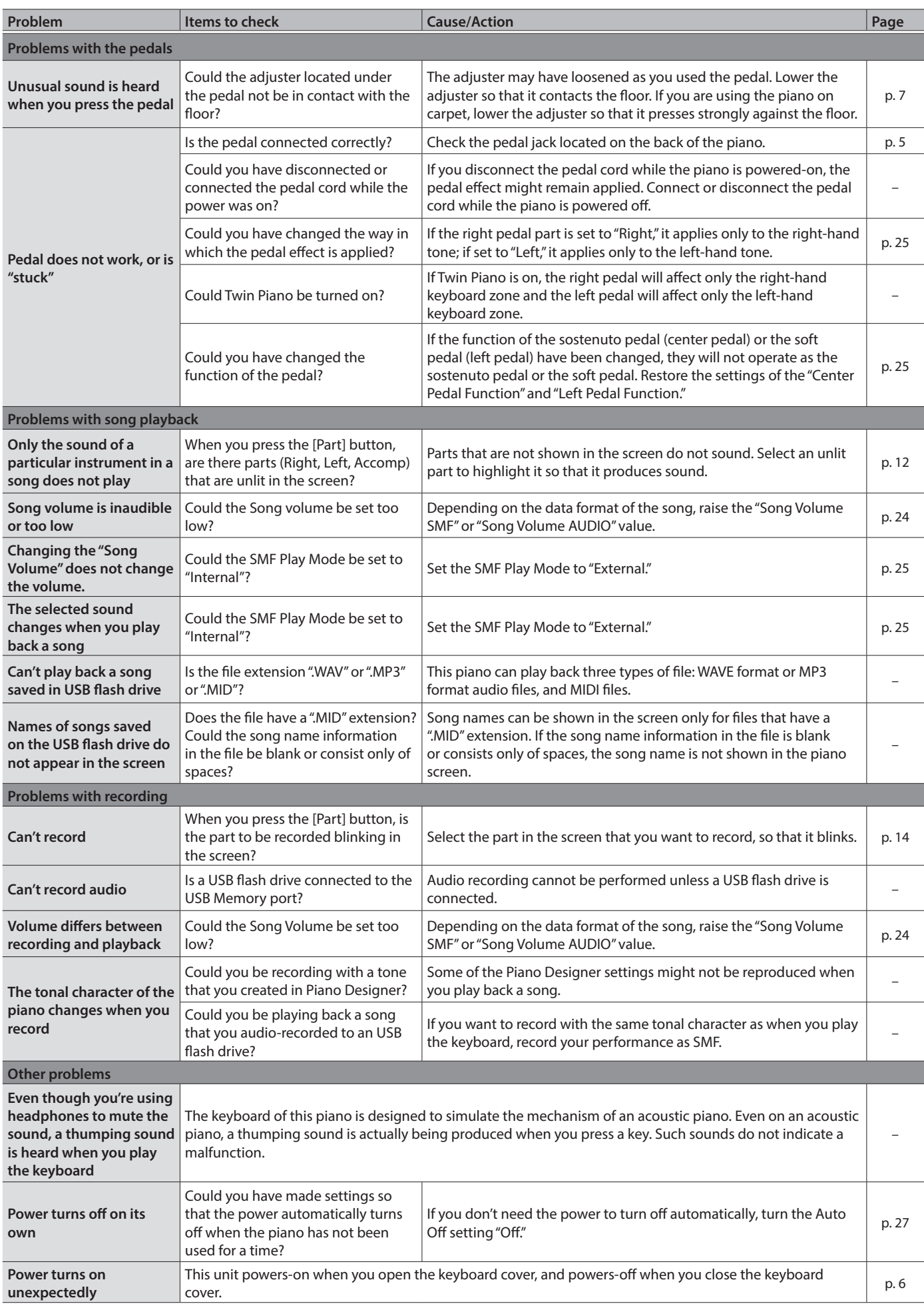

<span id="page-30-0"></span>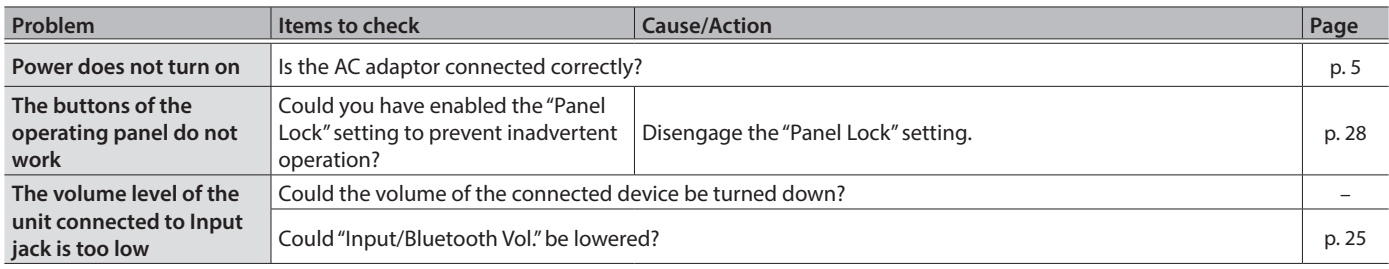

English

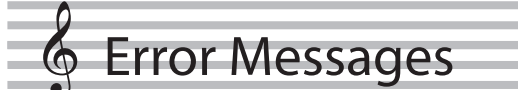

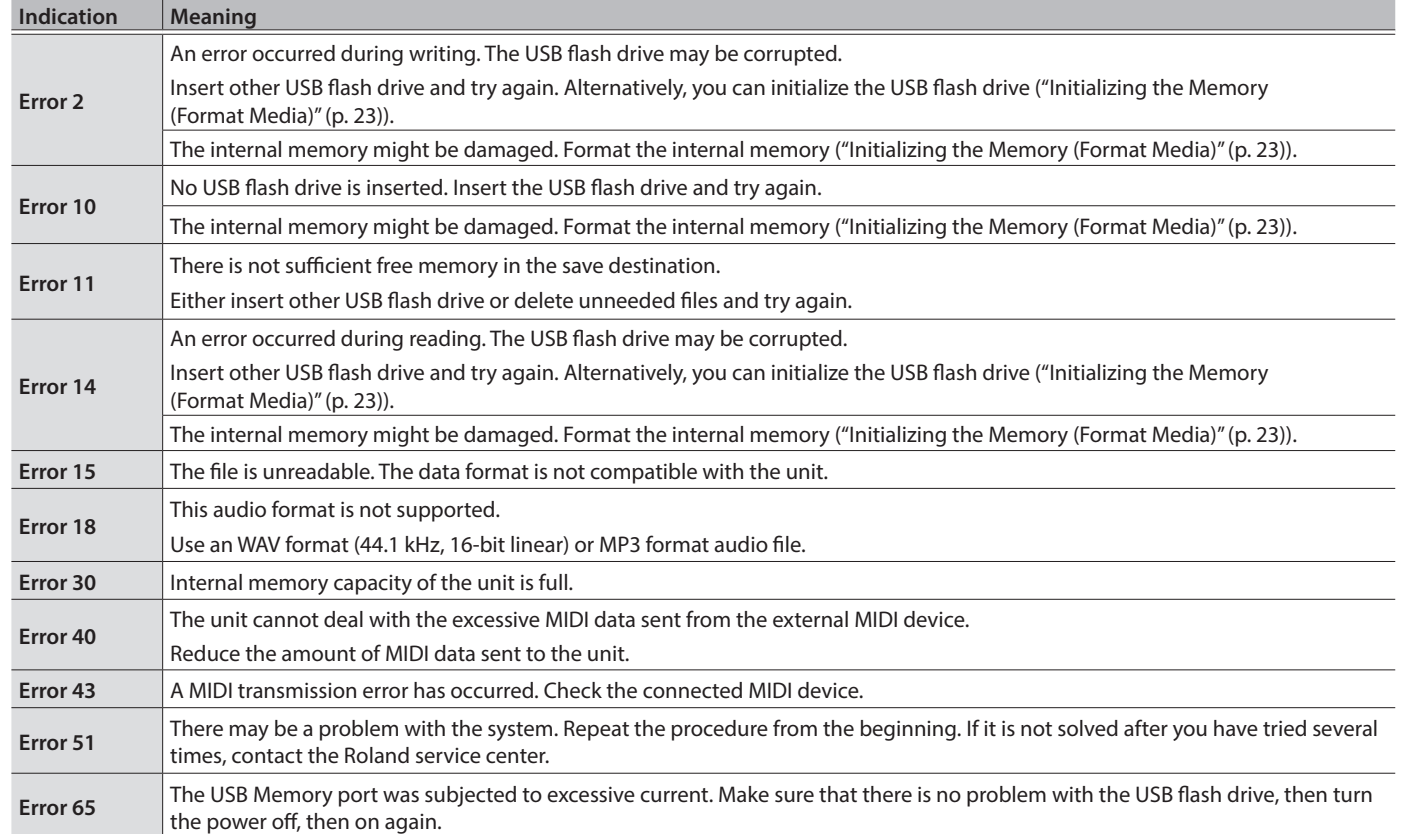

## <span id="page-31-1"></span><span id="page-31-0"></span>SING THE UNIT SAFELY

#### INSTRUCTIONS FOR THE PREVENTION OF FIRE, ELECTRIC SHOCK, OR INJURY TO PERSONS

#### About  $\triangle$  WARNING and  $\triangle$  CAUTION Notices About the Symbols

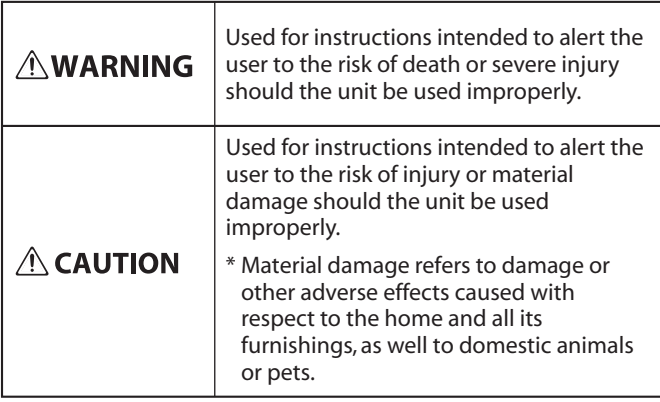

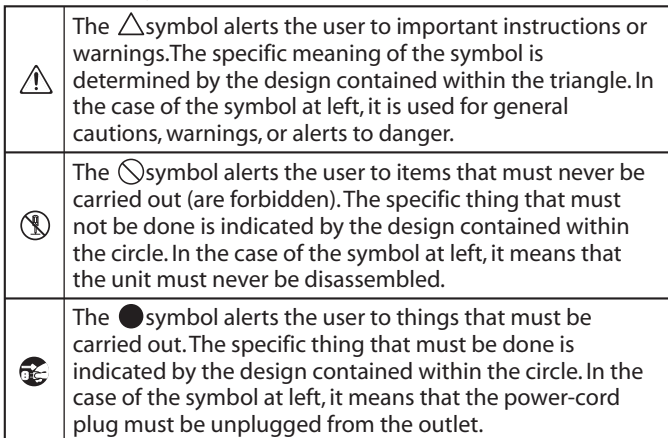

## WARNING

#### **Concerning the Auto Off function**

The power to this unit will be turned off automatically after a predetermined amount of time

has passed since it was last used for playing music, or its buttons or controls were operated (Auto Off function). If you do not want the power to be turned off automatically, disengage the Auto Off function [\(p. 27\)](#page-26-4).

#### **Use only the supplied AC adaptor and the correct voltage**

Be sure to use only the AC adaptor supplied with the unit. Also, make sure the line voltage at the installation matches the input

voltage specified on the AC adaptor's body. Other AC adaptors may use a different polarity, or be designed for a different voltage, so their use could result in damage, malfunction, or electric shock.

#### **Use only the supplied power cord**

Use only the attached power cord. Also, the supplied power cord must not be used with any other device.

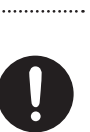

## CAUTION

**ALWAYS OBSERVE THE FOLLOWING**

#### **Cautions when moving this unit**

If you need to move the instrument, take note of the precautions listed below. At least two persons are required to safely lift and move the unit. It should be handled carefully, all the while keeping it level. Make sure to have a firm grip, to protect yourself from injury and the instrument from damage.

- Make sure that the power is off.
- Check to make sure the screws securing the unit to the stand have not become loose. Fasten them again securely whenever you notice any loosening.
- Disconnect the power cord.
- Disconnect all cords coming from external devices.
- Raise the adjusters on the stand [\(p. 7](#page-6-3)).
- Close the lid.
- Remove the music stand (HP702 only).
- Fold down the music stand (HP704 only).

#### **Take care so as not to get fingers pinched**

When handling the following moving parts, take care so as not to get fingers, toes, etc., pinched. Whenever a child uses the unit, an adult should be on hand to provide supervision and guidance.

- Keyboard Cover [\(p. 6](#page-5-1))
- Music Rest ([p. 6\)](#page-5-3)
- Pedals ([p. 7\)](#page-6-3).

## CAUTION

#### **Precautions concerning use of bench**

When using the bench, please observe the following points:

- Do not use the bench as a toy, or as a stepping stool.
- Do not allow two or more persons to sit on the bench.
- 
- Do not adjust the height while sitting on the bench.
- Do not sit on the bench if the bolts holding the bench legs are loose. (If the bolts are loose, immediately re-tighten them using the supplied tool.)
- Never insert your hand into the gap (the metal height adjustment mechanism) under the seat lid. Doing so may cause your hand to be pinched or injured.

#### **Keep small items out of the reach of children**

To prevent accidental ingestion of the parts listed below, always keep them out of the reach of small children.

- 
- Included Parts

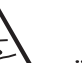

Screws

<span id="page-32-1"></span><span id="page-32-0"></span>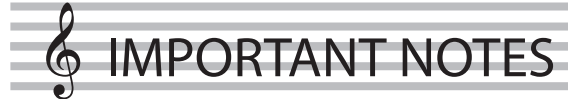

#### **Power Supply**

• Place the AC adaptor so the side with the indicator faces upwards. The indicator will light when you plug the AC adaptor into an AC outlet.

#### **Placement**

- Do not allow lighting devices that normally are used while their light source is very close to the unit (such as a piano light), or powerful spotlights to shine upon the same area of the unit for extended periods of time. Excessive heat can deform or discolor the unit.
- Do not allow objects to remain on top of the keyboard. This can be the cause of malfunction, such as keys ceasing to produce sound.

#### **Maintenance**

• The Pedals of this unit are made of brass. Brass eventually darkens as the result of the natural oxidization process. If the brass becomes tarnished, polish it using commercially available metal polisher.

#### **Concerning the Care of the Unit (Mirror Finish)**

- The surface of this unit has been polished so as to create a high-gloss, mirror-like finish. Since this beautiful finish is as delicate as that of the highest quality, wood-crafted furniture, it needs to be cared for at regular intervals. Please make sure to observe the following when caring for the unit.
	- For routine care, gently clean the surface using a soft cloth or a piano-use feather duster. You must avoid applying any force, since even the tiniest particles of sand or grit can produce scratches if you wipe too hard.
	- If the finish loses its luster, use a soft cloth dampened with some polishing liquid to evenly wipe the surface of the unit.
	- Avoid using detergents or other cleaners, as they can cause the surface finish to deteriorate. This may lead to the formation of cracks or other imperfections. Also, do not use chemically-enhanced cleaning cloths.
- Precautions concerning the use of polishing agents
	- Refer to the instructions that came with the polishing agent for instructions on its proper use.
	- Use only polishing agents that are designed specifically for use on the mirror finishes of pianos. By using any other product, you risk causing scratches, deformation, discoloration, etc. To purchase an appropriate product, please consult the nearest musical instrument store.
	- Use the product only on the portions of this unit that have a mirror-like finish, and using an even touch, apply it equally over the entire surface. If you apply more force in one place over another, you risk losing some of the luster of the finish.
	- Store in a location that is out of the reach of small children. If accidentally ingested, induce vomiting immediately. Then, see a doctor to obtain a diagnosis.

#### **(Other than Mirror Finish)**

• To clean the unit, use a dry, soft cloth; or one that is slightly dampened. Try to wipe the entire surface using an equal amount of strength, moving the cloth along with the grain of the wood. Rubbing too hard in the same area can damage the finish.

#### **Care of the Keyboard**

- Do not write on the keyboard with any pen or other implement, and do not stamp or place any marking on the instrument. Ink will seep into the surface lines and become unremovable.
- Do not affix stickers on the keyboard. You may be unable to remove stickers that use strong adhesives, and the adhesive may cause discoloration.
- To remove stubborn dirt, use a commercially available keyboard cleaner that does not contain abrasives. Start by wiping lightly. If the dirt does not come off, wipe using gradually increasing amounts of pressure while taking care not to scratch the keys.

#### **Repairs and Data**

• Before sending the unit away for repairs, be sure to make a backup of the data stored within it; or you may prefer to write down the needed information. Although we will do our utmost to preserve the data stored in your unit when we carry out repairs, in some cases, such as when the memory section is physically damaged, restoration of the stored content may be impossible. Roland assumes no liability concerning the restoration of any stored content that has been lost.

#### **Additional Precautions**

- Any data stored within the unit can be lost as the result of equipment failure, incorrect operation, etc. To protect yourself against the irretrievable loss of data, try to make a habit of creating regular backups of the data you've stored in the unit.
- Roland assumes no liability concerning the restoration of any stored content that has been lost.
- Never strike or apply strong pressure to the display.
- The sound of keys being struck and vibrations produced by playing an instrument can be transmitted through a floor or wall to an unexpected extent. Please take care not to cause annoyance to others nearby.
- Do not apply undue force to the music stand while it is in use.
- Do not use connection cables that contain a built-in resistor.

#### **Using External Memories**

- Please observe the following precautions when handling external memory devices. Also, make sure to carefully observe all the precautions that were supplied with the external memory device.
	- Do not remove the device while reading/ writing is in progress.
	- To prevent damage from static electricity, discharge all static electricity from your person before handling the device.

#### **Caution Regarding Radio Frequency Emissions**

- The following actions may subject you to penalty of law.
	- Disassembling or modifying this device. • Removing the certification label affixed to
	- the back of this device. • Using this device in a country other than where it was purchased

#### **Intellectual Property Right**

- It is forbidden by law to make an audio recording, video recording, copy or revision of a third party's copyrighted work (musical work, video work, broadcast, live performance, or other work), whether in whole or in part, and distribute, sell, lease, perform or broadcast it without the permission of the copyright owner.
- Do not use this product for purposes that could infringe on a copyright held by a third party. We assume no responsibility whatsoever with regard to any infringements of third-party copyrights arising through your use of this product.
- The copyright of content in this product (the sound waveform data, style data, accompaniment patterns, phrase data, audio loops and image data) is reserved by Roland Corporation.
- Purchasers of this product are permitted to utilize said content (except song data such as Demo Songs) for the creating, performing, recording and distributing original musical works.
- Purchasers of this product are NOT permitted to extract said content in original or modified form, for the purpose of distributing recorded medium of said content or making them available on a computer network.
- This product contains eParts integrated software platform of eSOL Co.,Ltd. eParts is a trademark of eSOL Co., Ltd. in Japan.
- The Bluetooth® word mark and logos are registered trademarks owned by Bluetooth SIG, Inc. and any use of such marks by Roland is under license.
- This Product uses the Source Code of μT-Kernel under T-License 2.0 granted by the T-Engine Forum (www.tron.org).
- This product is using the Jansson (http:// www.digip.org/jansson/) source code. Copyright © 2009-2016 Petri Lehtinen <petri@digip.org> Released under the MIT license http://opensource.org/licenses/mitlicense.php
- Roland, SuperNATURAL, and Piano Every Day are either registered trademarks or trademarks of Roland Corporation in the United States and/or other countries.
- Company names and product names appearing in this document are registered trademarks or trademarks of their respective owners.

Français

Deutsch

Español

Português

Nederlands

## $\oint$  Tone List

## Piano

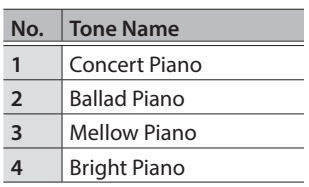

## E. Piano

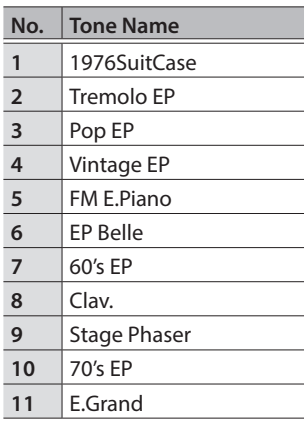

## Strings

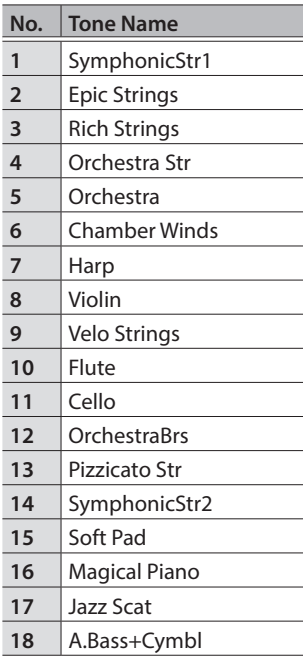

## Other

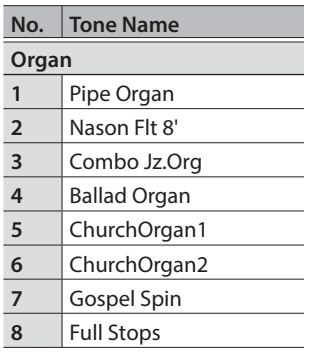

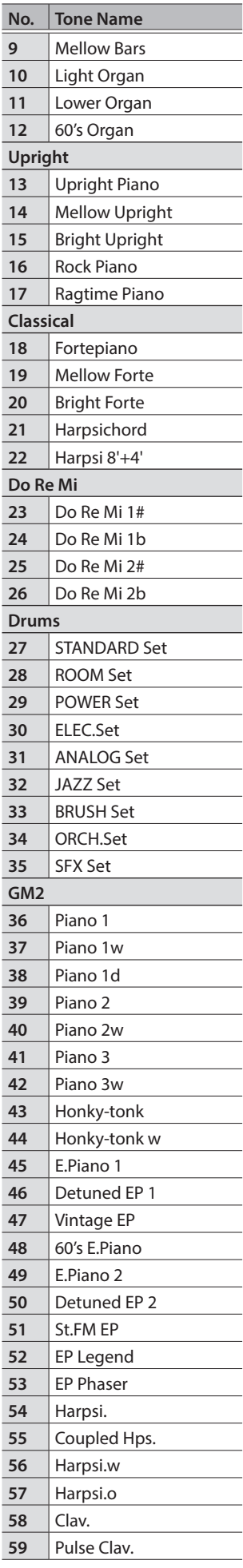

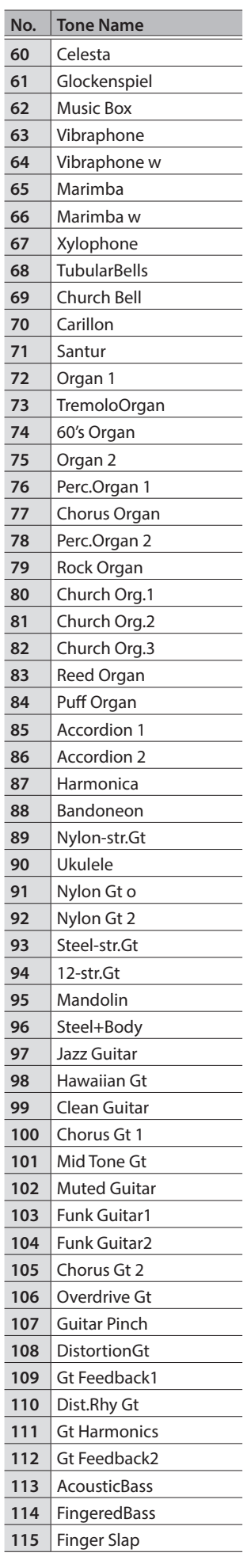

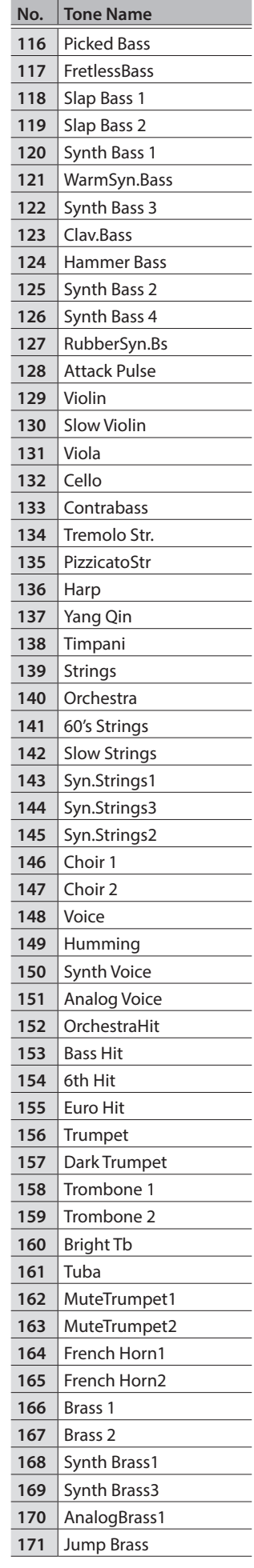

## Tone List

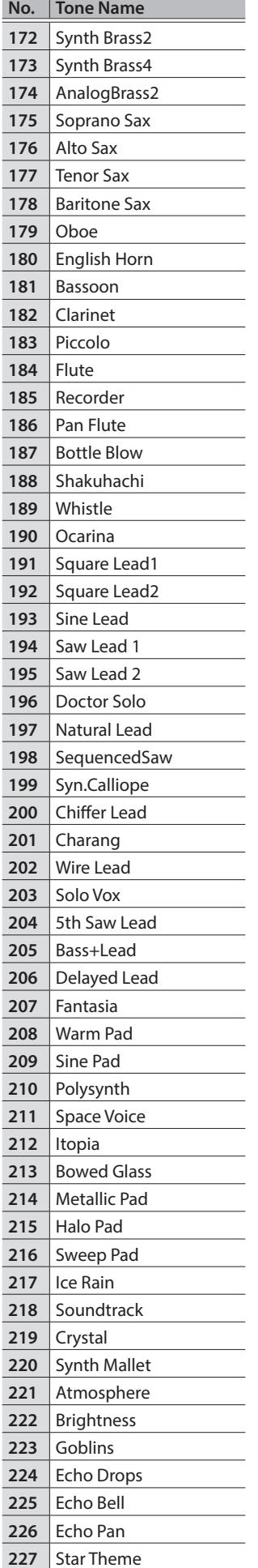

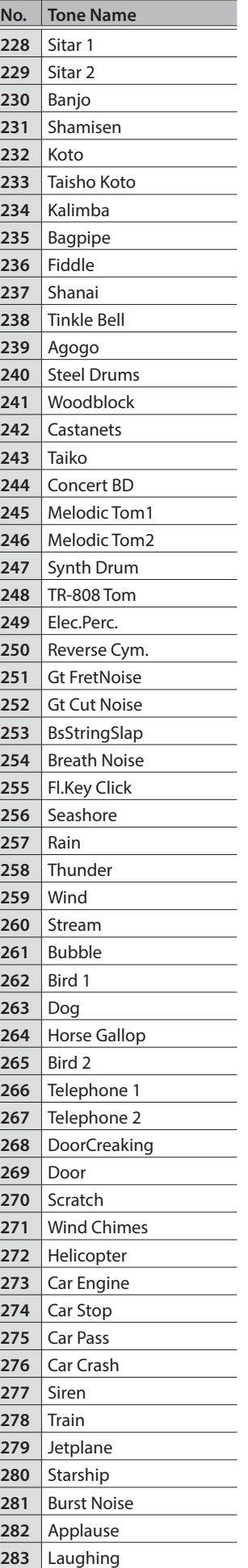

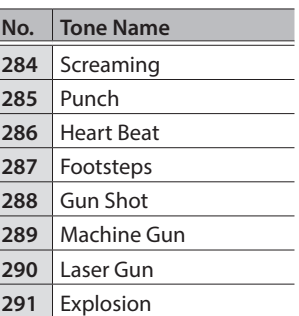

## $\oint$  Internal Song List

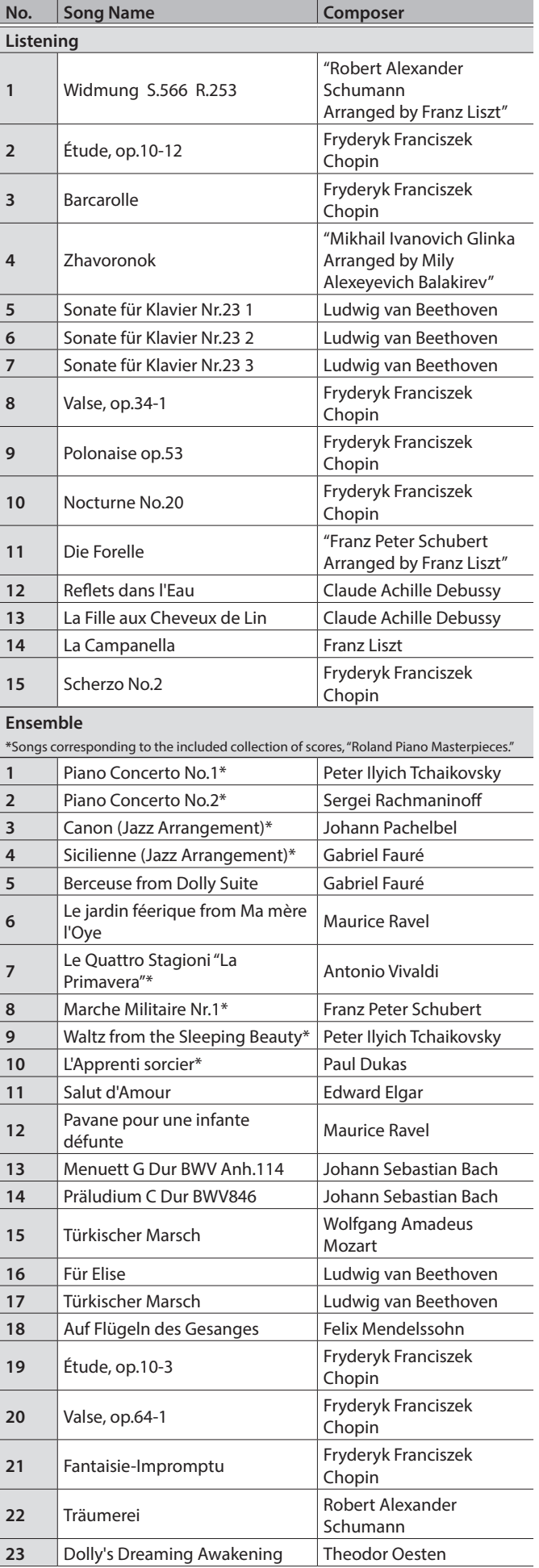

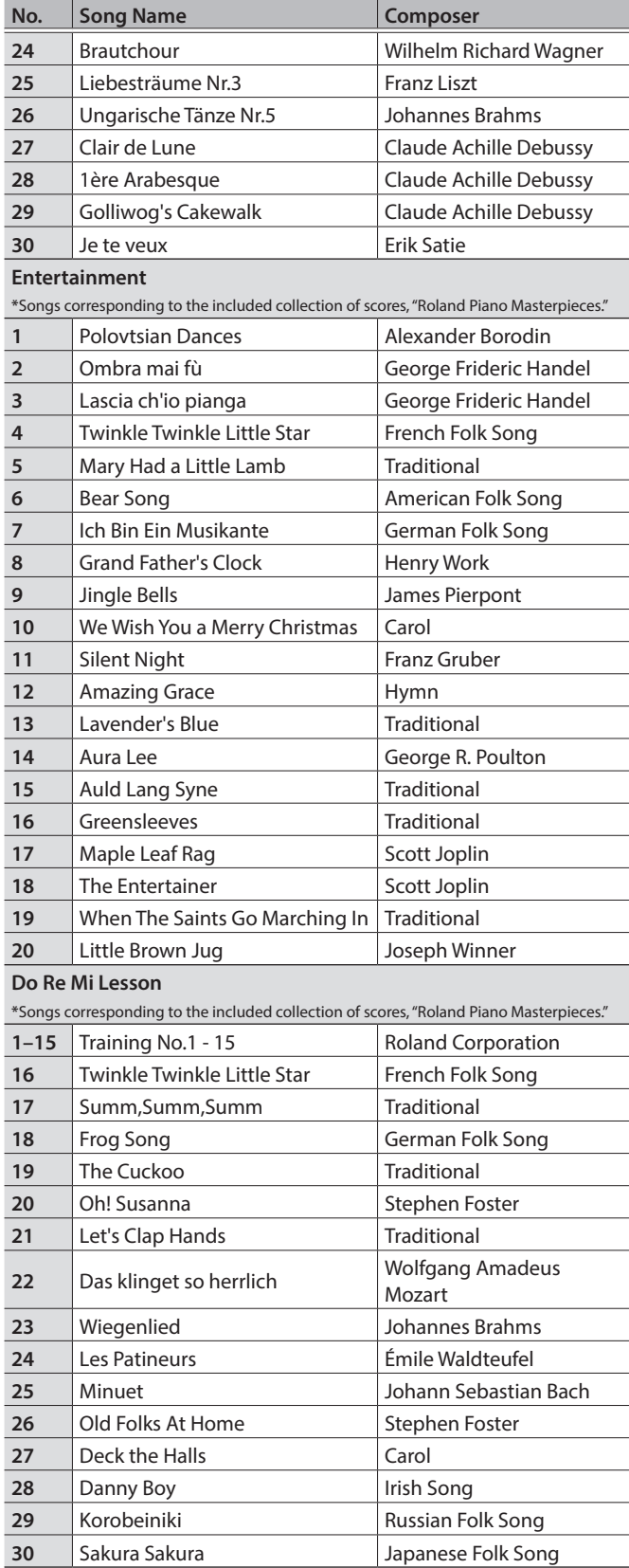

#### Internal Song List

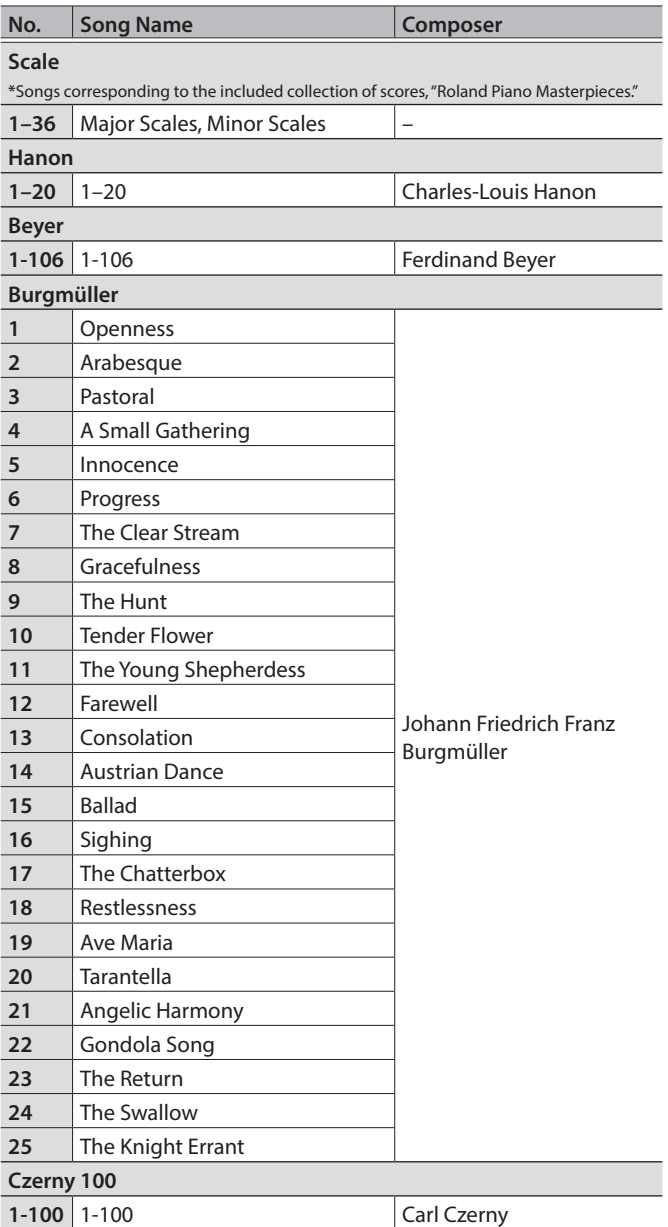

- \* All rights reserved. Unauthorized use of this material for purposes other thanprivate, personal enjoyment is a violation of applicable laws.
- \* Songs marked by an asterisk (\*) are arranged by Roland Corporation. The copyrights to these songs are owned by the Roland Corporation.
- \* Songs in Listening category are piano solos. They have no accompaniment.
- \* The performance data for the tone demos and the internal songs is not transmitted from the USB Computer port or via Bluetooth (MIDI).
- \* If the SMF Play Mode is set to "Internal," there will be some parts whose volume does not change when you adjust the Song Volume SMF value. If the SMF Play Mode is set to "External," the volume of all parts will change.

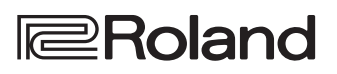